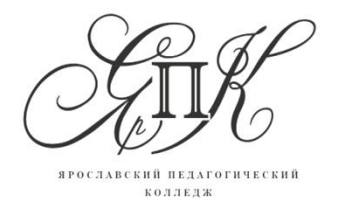

Государственное профессиональное образовательное автономное учреждение Ярославской области

**Ярославский педагогический колледж**

150029, г. Ярославль,

улица Маланова, д. 14

 Телефон: 8(4852) 32-64-14 Факс: 8(4852) 32-64-14

**Савина Е.В.**

# **Основы работы с интерактивной панелью и интерактивной доской**

*(руководство пользователя)*

г. Ярославль, 2019

## **Предисловие**

*Осуществление педагогической деятельности в настоящее время немыслимо без применения современных интерактивных средств обучения. Цель данного пособия – помочь вам быстро и легко освоить все основные операции по созданию интерактивных занятий и заданий. Полученный инструментарий станет вашей базой для более глубокого освоения этих программных средств и реализации ваших профессиональных идей.* 

*Наше пособие состоит из двух частей, посвященных программам Easiteach Next Generation и ActivInspire. Здесь вы найдете алгоритмы использования тех или иных инструментов и описание примеров интерактивных упражнений. Не скупитесь тратить время на выполнение заданий – это позволит вам сформировать свою авторскую библиотеку интерактивных разработок и использовать эту базу в разработке комплексных интерактивных игр и уроков.* 

*При выполнении заданий обратите особое внимание на используемый иллюстративный материал – это мощный инструмент, влияющий на желание ребенка выполнять или не выполнять представленные ему задания.*

*Надеемся, что прилагаемый комплекс видеоуроков сможет оказать вам немалую справочную помощь в освоении программ.*

#### Содержание

Модуль 1. Easiteach Next Generation

Введение в модуль – Общие рекомендации по разработке интерактивных игр.

- 1.1.Работа с документом. Режимы представления документа.
- 1.2.Оформление страниц. Работа с графикой. Перемещение и блокирование. Создание фона. Работа с текстом.
- 1.3.Создание простейших заданий. Управление игрой.
- 1.4.Появление и исчезновение объектов. Использование эффектов.
- 1.5.Мультимедийные возможности программы.
- 1.6.Использование анимации.
- 1.7.Использование встроенных виджетов.

Модуль 2. ActivInspire

Введение в модуль – Общие рекомендации по разработке интерактивных уроков.

2.1.Работа с документом. Режимы представления документа.

2.2.Оформление страниц.

2.3.Работа с лупой и шторками

2.4.Использование волшебных чернил

2.5.Создание подсказок

2.6.Мультимедийные возможности

2.7.Работа с временем

2.8.Работа с контейнерами

## **Модуль 1. Easiteach Next Generation**

#### **Введение в модуль – Общие рекомендации по разработке интерактивных игр.**

При разработке целостной интерактивной игры стоит обратить особое внимание на наличие связывающих отдельные шаги игры компонентов. Таким связующим звеном может послужить вводимый в игру персонаж (персонажи) и поставленная игровая цель. Персонаж может быть знакомым детям (Фиксик, Смешарик, Незнайка) либо выдуманным педагогом (волшебная фея, принцесса, мальчик Петя). В качестве игровой цели наиболее эффективной и мотивирующей является оказание персонажу помощи в путешествии. Так же можно использовать такие цели как – «помоги разобраться», «помоги научиться».

При работе с отдельными интерактивными упражнениями, вписанными в общий конспект учебного занятия, данная игровая цель может быть опущена.

Важным аспектом является разработка дизайна игры. При этом целесообразно сначала разработать титульную страницу игры, а затем использовать элементы оформления на других страницах игры.

Наличие на страницах фона усиливает требования к формату используемых графических элементов. Желательно при этом, чтобы элементы были реализованы в похожем стиле. Недопустимо использование одновременно рисованных и фотографических объектов, в так же использование графики недостаточной четкости.

Все графические объекты, для которых в игре не запланировано движение, должны быть заблокированы во избежание незапланированных ситуаций.

Количество шагов интерактивной игры зависит от цели игры и фантазии педагога. Нежелательно использовать в одной и той же игре несколько раз подряд упражнения одного вида (убери лишнее, размести по группам).

Необходимо всегда помнить о мотивации ребенка, максимально используя при этом возможности интерактивного устройства. При правильном выполнении задания на экране может появиться радостный смайлик, другое положительное изображение, может зазвучать музыка или аплодисменты. В конце игры ребенку может быть представлен видеофрагмент, связанный с поставленной игровой целью (например, праздник встретившихся персонажей).

Основными видами интерактивных заданий, которые могут быть предложены при помощи интерактивной панели или стола являются:

- размести объекты по группам

- установи в правильной последовательности

- выбери правильный ответ (ответы)

- нарисуй.

Использование встроенных виджетов позволяет расширить сферу использования программы.

При использовании интерактивной игры достаточно важным элементом является инструктаж в целом по работе с интерактивным устройством или по выполнению отдельных действий. В том случае, если устройства используются давно, достаточно просто вспомнить с детьми, как выполняется та или иная операция.

Особое внимание следует уделить правильному держанию руки ребенка, поскольку непроизвольное второе касание экрана может привести к искажениям в работе и незапланированным действиям игры.

Наиболее простейшим может являться следующий инструктаж: «Сжали ручку в кулачок. Вытянули указательный пальчик. Касаемся экрана только этим пальчиком».

Работа с интерактивным столом проводится аналогично, но имеет несколько особенностей. В этом случае педагогу необходимо проследить отсутствие у играющих свисающих широких рукавов, браслетов, которые могут коснуться стола и вызвать реакцию интерактивной игры. Кроме того, в этом случае желательно запланировать возможность переключения игры с одной страницы на другую при помощи графических элементов вверху страницы, так как при работе со столом педагог располагается сзади стола.

При разработке интерактивной игры следует обращать большое внимание на потенциальную активность детей и их возможности управления персонажами.

## **1.1.Работа с документом. Режимы представления документа.**

При загрузке программы необходимо открыть существующий документ или

создать новый. Для создания нового документа необходимо выбрать инструмент .

При этом предлагается выбор настроек его размерности.

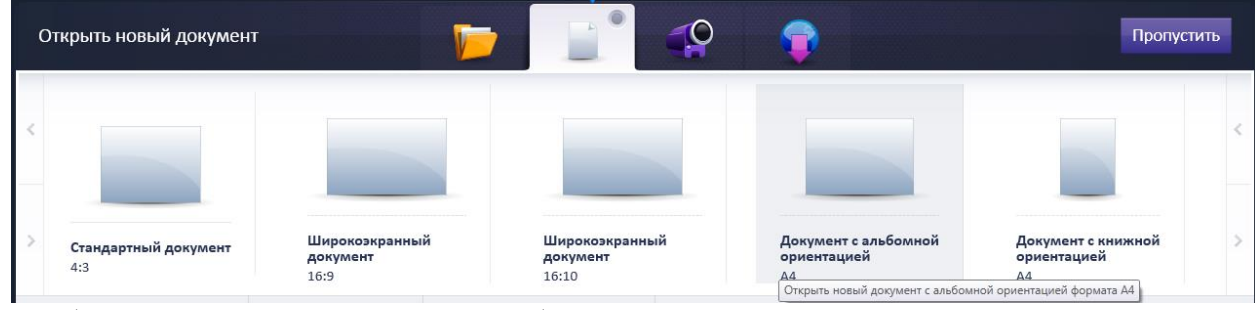

Наиболее оптимальным является выбор пропорций документа в соответствии с пропорциями экрана устройства, на котором будет использоваться разработанная игра.

После выбора типа создаваемого документа программа перейдет в режим редактирования.

В режиме редактирования пользователю доступны все панели инструментов и меню.

Для выбора других режимов отображения необходимо вызвать главное меню

программы, нажав на **(e)** и выбрать пункт «Просмотреть режимы». При помощи этого же пункта меню можно варьировать особенности представления режима разработки. Рассмотрим некоторые режимы более подробно.

## Особенности режимов

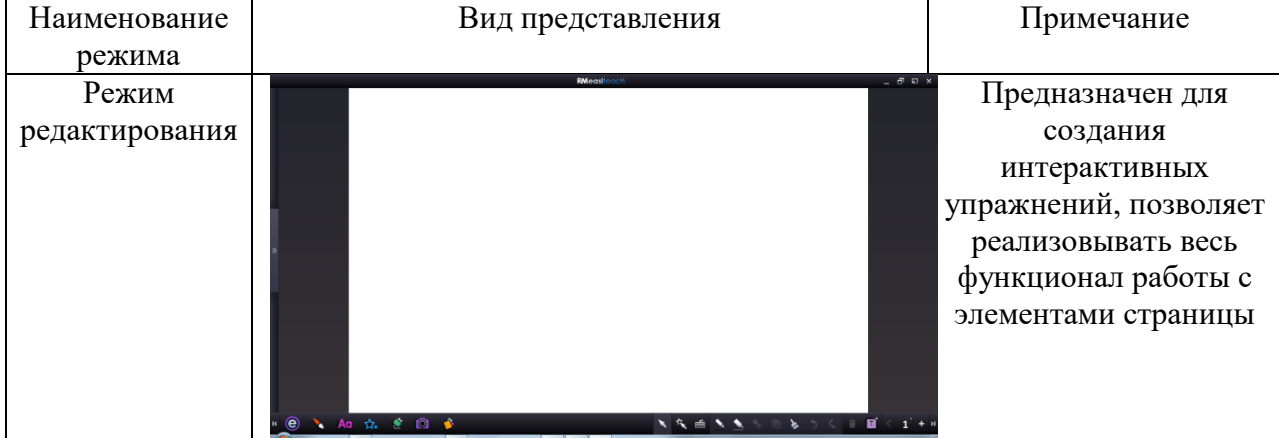

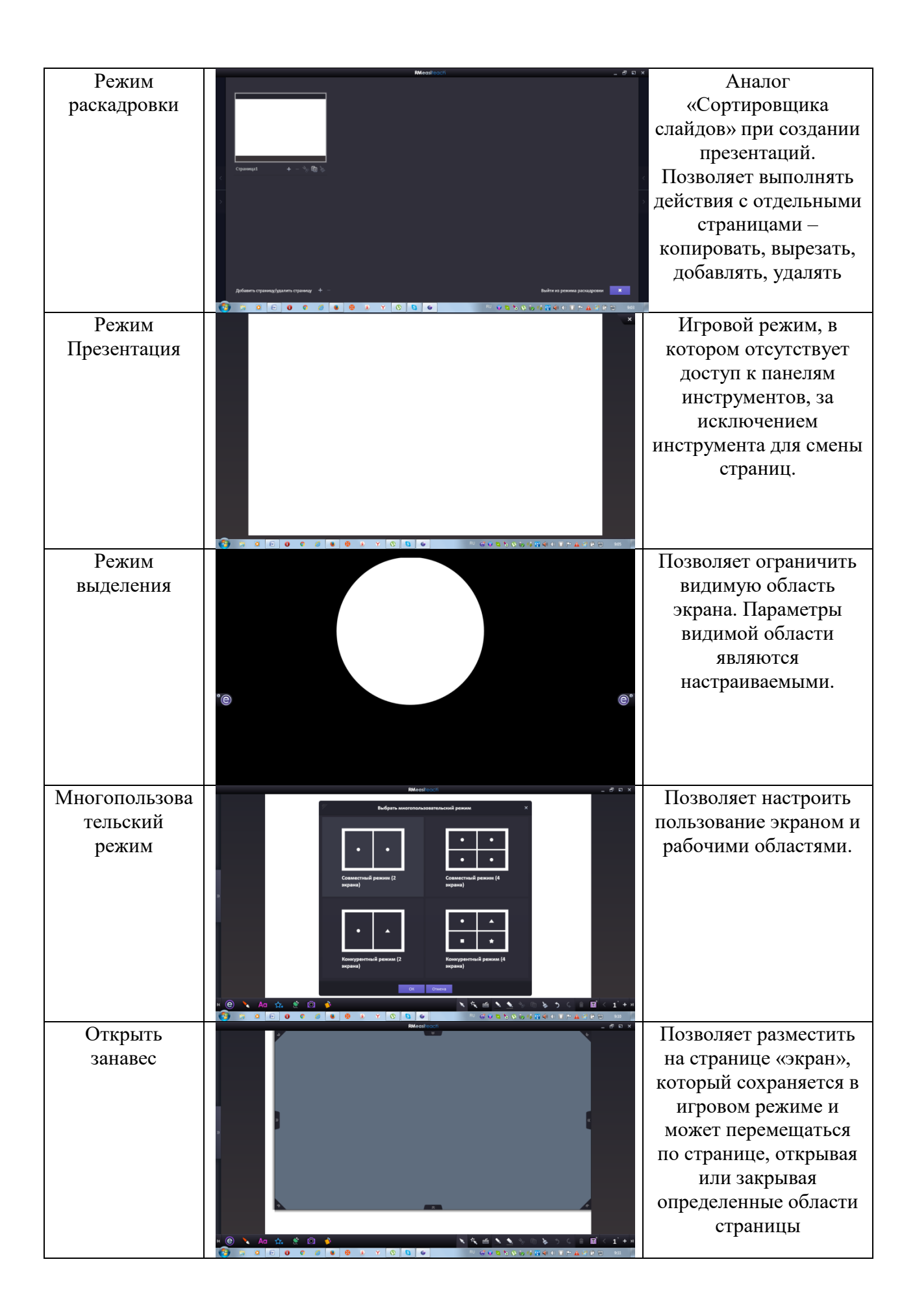

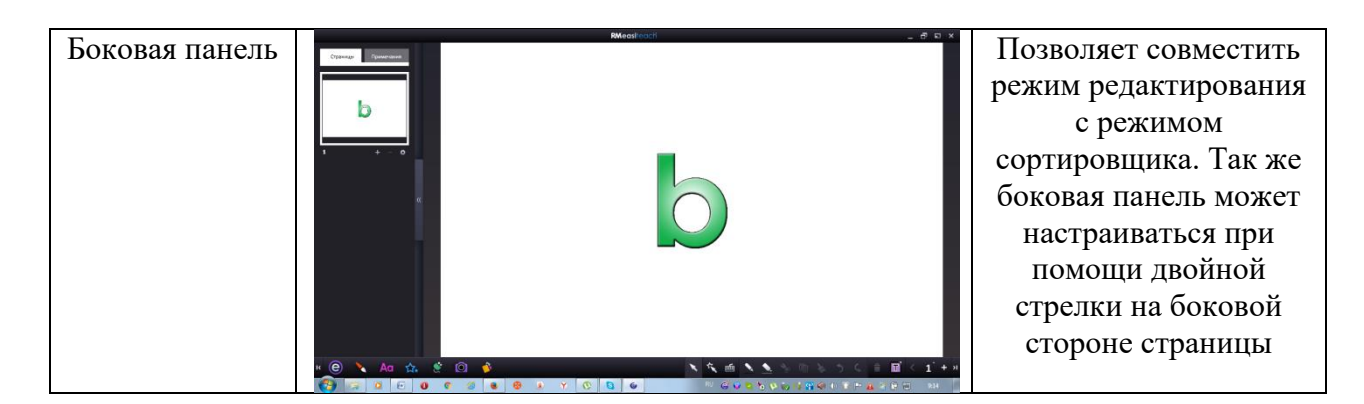

Наиболее часто используемыми являются режим редактирования для создания контента и режим Презентация для проведения игры.

# **1.2.Оформление страниц. Работа с графикой. Перемещение и блокирование. Создание фона. Работа с текстом.**

На каждой странице интерактивного документа можно разместить графические элементы и текст.

Графические элементы могут быть нарисованы вручную. Для этого необходимо

обратиться к панели . При этом откроется дополнительная панель <u>NNNNNNNNED</u>E æ .

# Рассмотрим подробнее инструменты этой панели:

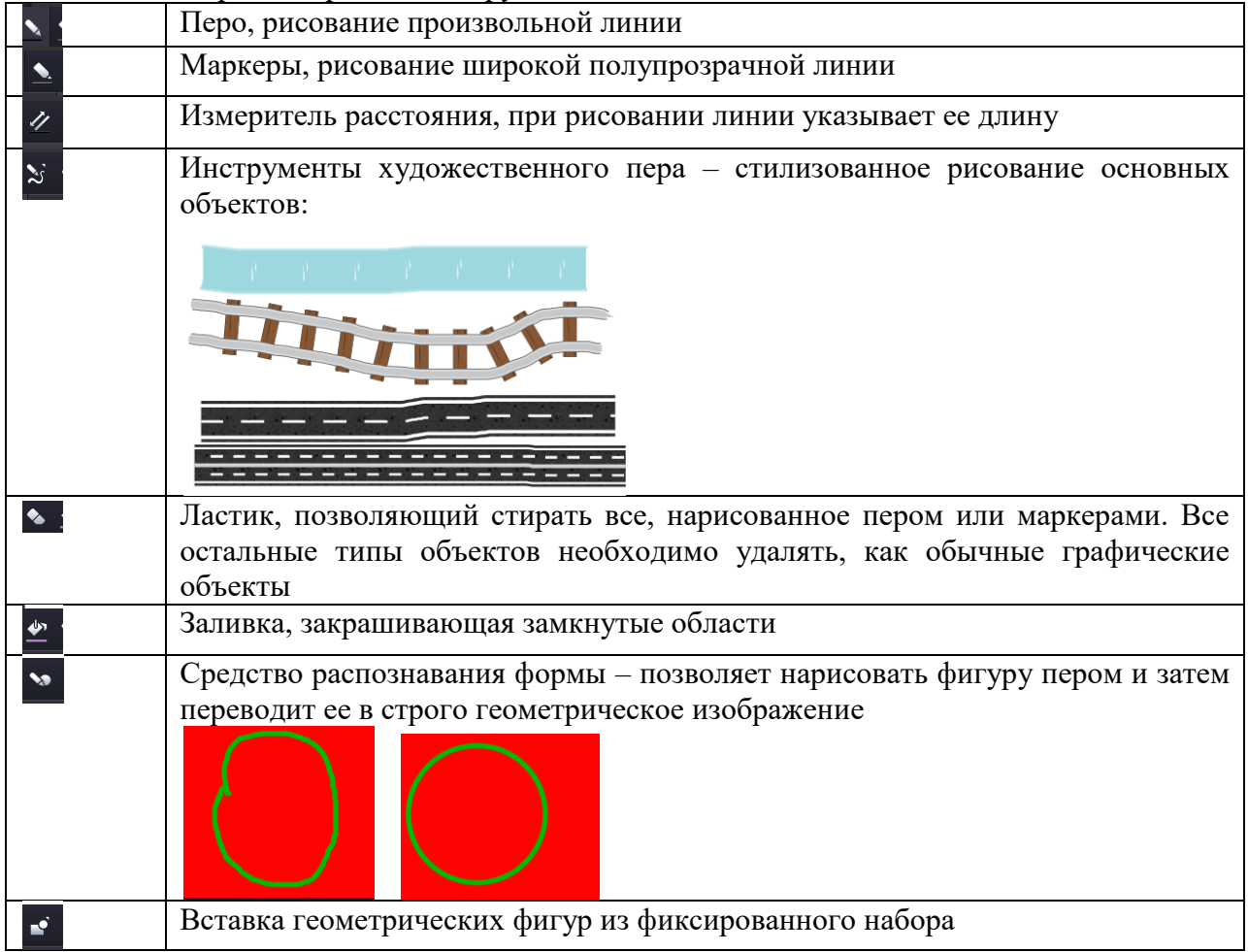

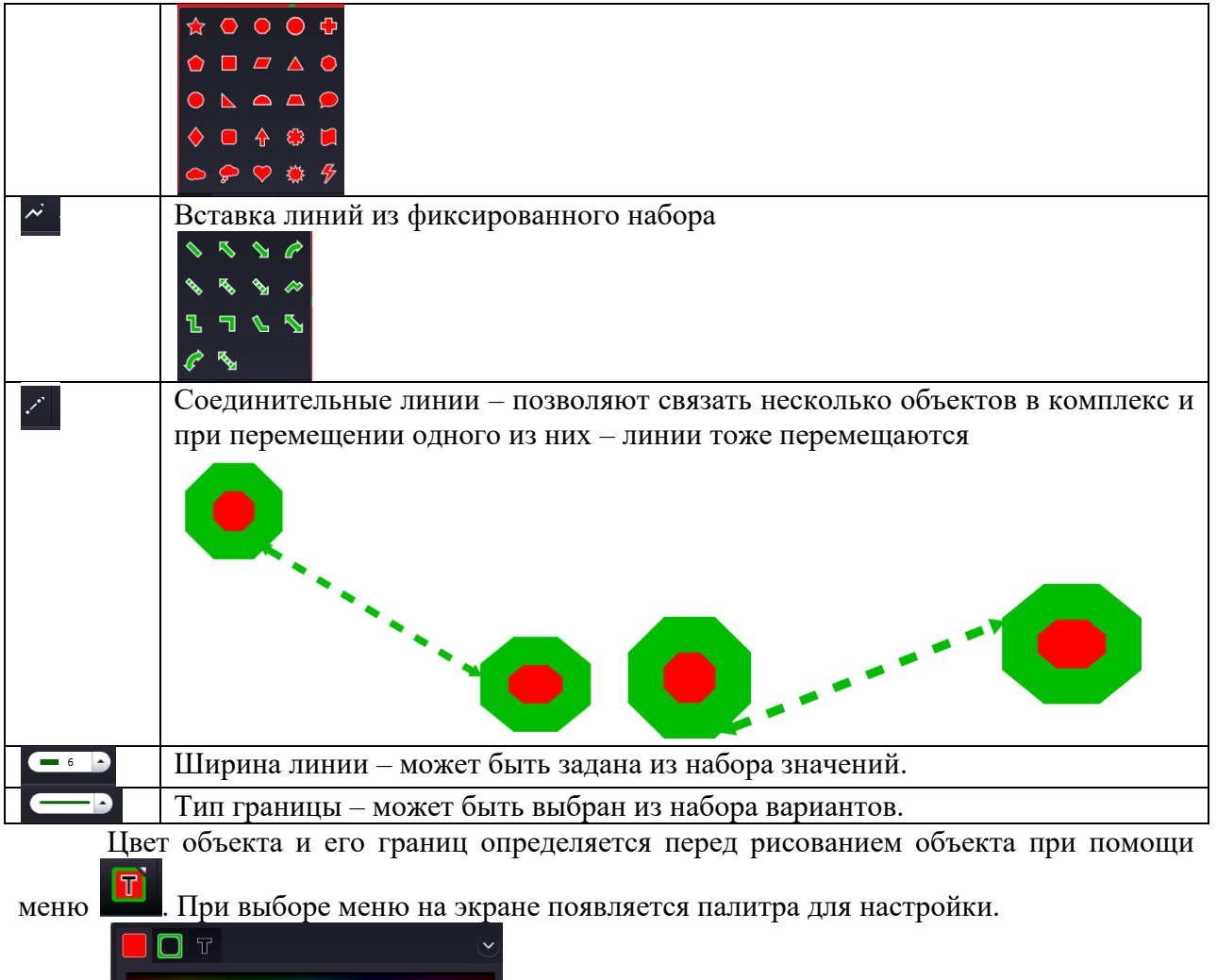

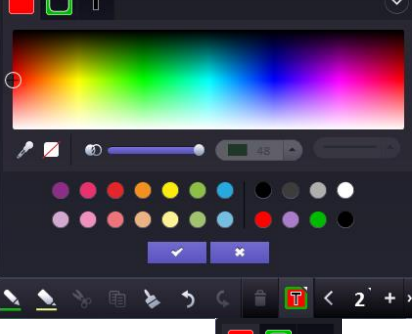

Выбор вкладок **позволяет устанавливать разный цвет для самого объекта**, его границ и текста.

Для наполнения страниц можно воспользоваться готовыми изображениями – из стандартной библиотеки либо собственными. Для доступа к готовым изображениям

необходимо вызвать меню .

При этом откроется галерея изображений, которую можно прокручивать при помощи боковых кнопок.

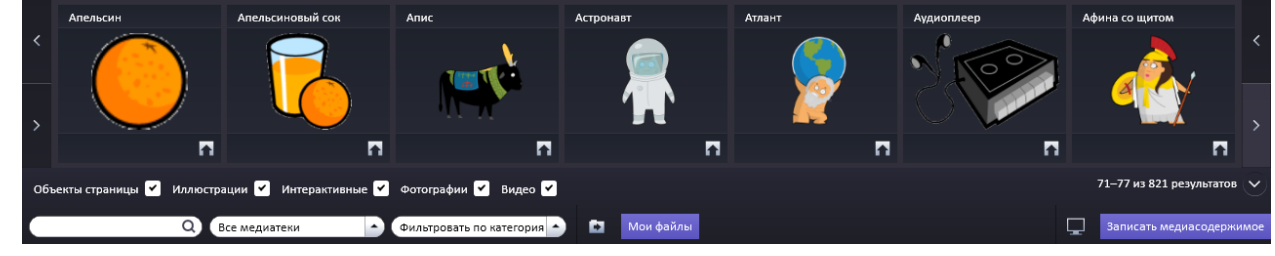

Изображения упорядочены по названиям и могут быть отфильтрованы по категориям.

Для вставки графического объекта на страницу необходимо перетащить его мышью на рабочее поле, либо нажать на кнопку загрузки внизу каждого изображения

п

.

Для вставки изображения вне коллекции программы необходимо нажать на кнопку «Мои файлы», при этом откроется окно для выбора объекта в файловой системе компьютера.

С любым объектом на экране можно выполнять ряд стандартных операций.

При выделении объекта у него появляются угловые маркеры.

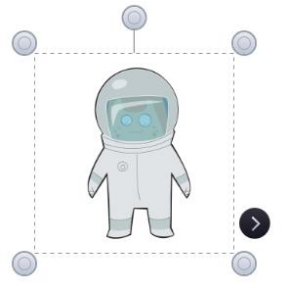

Для перемещения объекта по экрану необходимо установить курсор мыши на объект и перемещать мышь с нажатой левой клавишей.

Перемещая курсор, установленный на один из круглых маркеров, можно изменять размеры объекта и поворачивать его.

Для изменения порядка расположения объектов необходимо вызвать меню объекта, расположенное на черном маркере и выбрать необходимый параметр в пункте меню

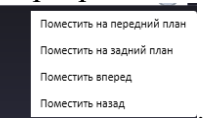

«Упорядочение объектов» **. ПОМЕСТИТЬ Н**АЗАД

.

Объект может быть отражен при помощи меню «Отражение объекта»

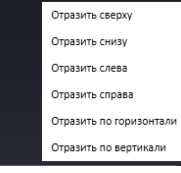

Для удобства использования объектов меню позволяет сгруппировать несколько объектов в один – меню «Сгруппировать выделенные элементы», а также упорядочить их на экране – меню «Выравнивание объектов».

Если игра не предусматривает перемещение какого-либо графического объекта, то его необходимо заблокировать при помощи пункта меню «Заблокировать/разблокировать

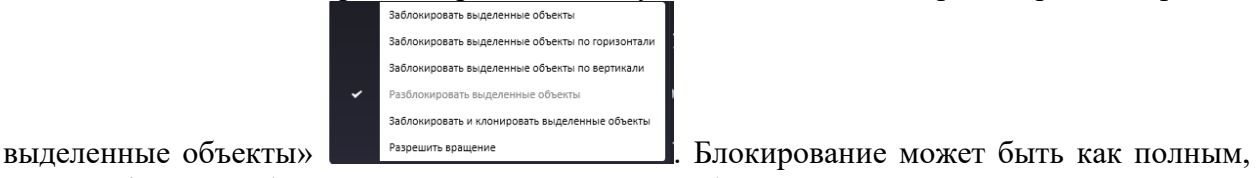

так и выборочным (по определенному направлению). Интересной функцией является «Заблокировать и клонировать выделенные

объекты». В этом случае объект будет заблокирован, но при попытке перемещения его будет создан клон, который можно будет перемещать по странице.

*Задание. Создание табло для рефлексии – ответа на вопрос «Какое у вас настроение». Разместите на странице улыбающийся и грустный смайлики. Заблокируйте их с клонированием. Запустите игру. При выборе того или иного смайлика* 

*игрок сможет перетащить на определенную область листа свой смайлик. Анализ общего количества смайликов разного вида поможет сделать вывод о настроении группы.*

Для создания фона игры можно воспользоваться специальной настройкой программы. Разместите на экране графическое изображение и в меню объекта выберите «Сделать фоновым рисунком». Сам рисунок в дальнейшем можно удалить.

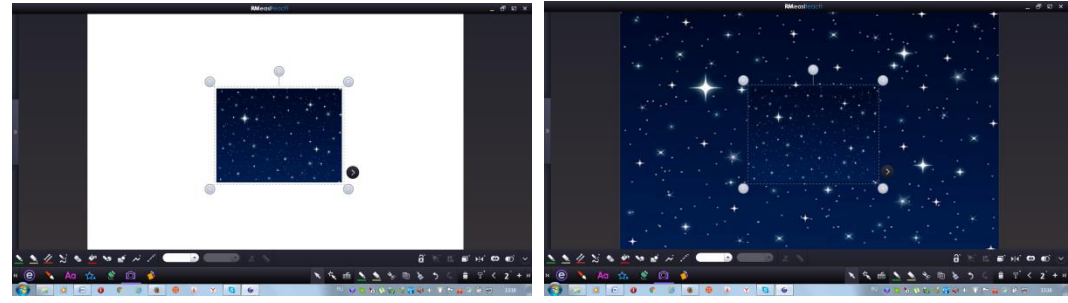

Для работы с текстом в программе так же предусмотрен ряд возможностей, однако стоит заметить, что в играх для дошкольников текстовая информация должна присутствовать в минимальном объеме.

Для работы с текстом необходимо вызвать панель **Аф**. В этом случае на экране ПОЯВИТСЯ ДОПОЛНИТЕЛЬНАЯ ПАНЕЛЬ ИНСТРУМЕНТОВ  $\begin{array}{c} \top \end{array}$  and  $\begin{array}{cc} \text{Area} & \text{Area} \end{array}$   $\begin{array}{c} \text{Area} & \text{Area} \end{array}$   $\begin{array}{c} \text{Area} & \text{Area} \end{array}$   $\begin{array}{c} \text{Area} & \text{Area} \end{array}$ Рассмотрим эти инструменты более подробно.

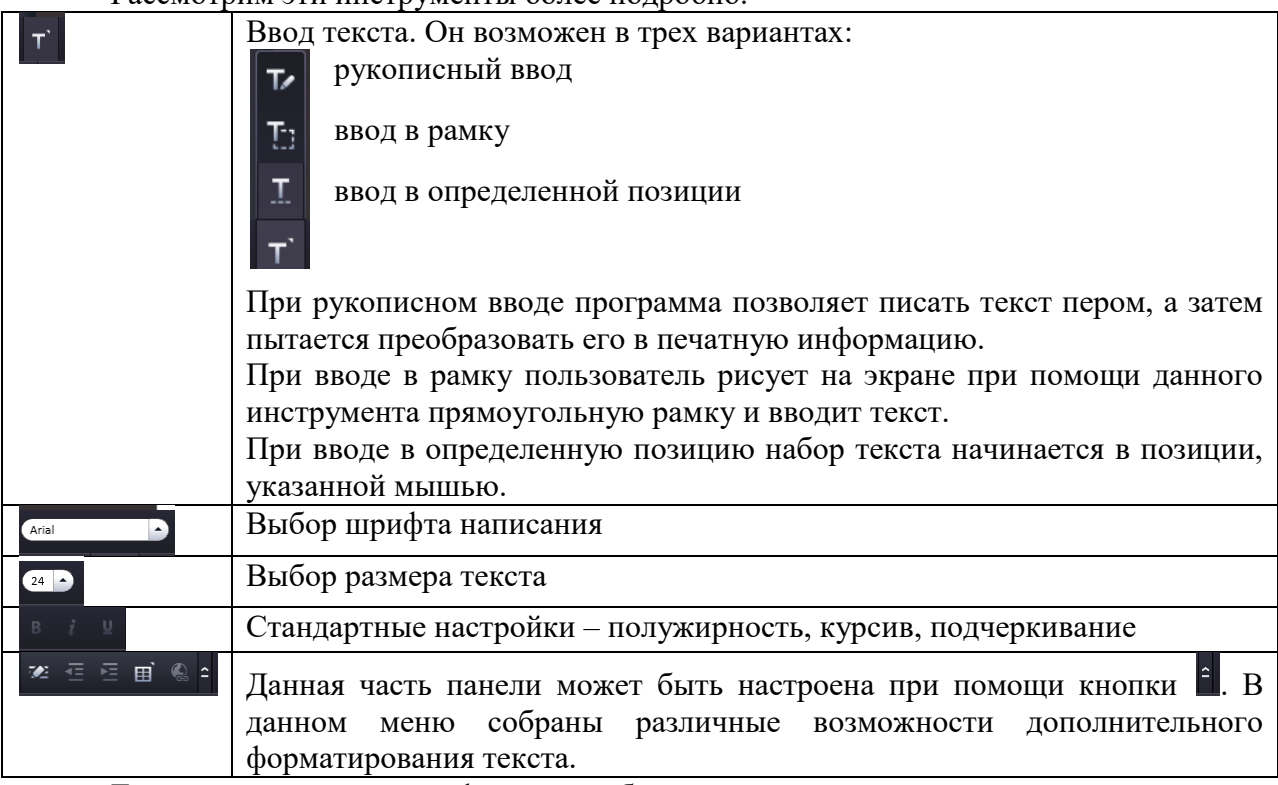

Текст также является графическим объектом и с ним могут выполняться почти все ранее описанные действия.

# **1.3.Создание простейших заданий. Управление игрой.**

Простейшими заданиями, которые можно реализовать при помощи данного программного обеспечения, являются задания на перемещение объектов по группам по определенному признаку (фигуры одного цвета, фигуры одной формы, овощи – фрукты, домашние животные – дикие животные). При подготовке заданий следует соблюдать некоторые правила:

- используемые изображения должны быть одного стиля, недопустимо совмещать на одной странице рисованные и фотографические изображения, желательно использование рисунков без фона

- правило разбиения на группы должно быть четко сформулировано, объекты должны однозначно распределяться по группам

- если какие то объекты на экране не должны перемещаться, а служат лишь созданием фона – их необходимо заблокировать.

*Задание. Подготовьте материалы для решения задачи – разделить на группы фрукты и овощи, разместив овощи на грядках, а фрукты – на дереве. При выборе графического материала обратите внимание на единый стиль оформления. Не забудьте заблокировать изображение грядок и дерева.*

Если документ состоит из нескольких страниц, переход по ним может

осуществляться при помощи стандартного меню внизу экрана.  $\leq 2$  >  $\approx$  Однако педагог может сам установить на экране элементы для перемещения на следующую или предыдущую страницу. Разместить эти элементы можно в верхней части экрана – если управлять переходами будет педагог или в нижней – если управление будет доверено ребенку.

Для назначения графическому элементу функции управления переходом необходимо:

1. Выделить элемент и вызвать меню

2. Выбрать пункт меню «Действия» - «Следующая/предыдущая страница»

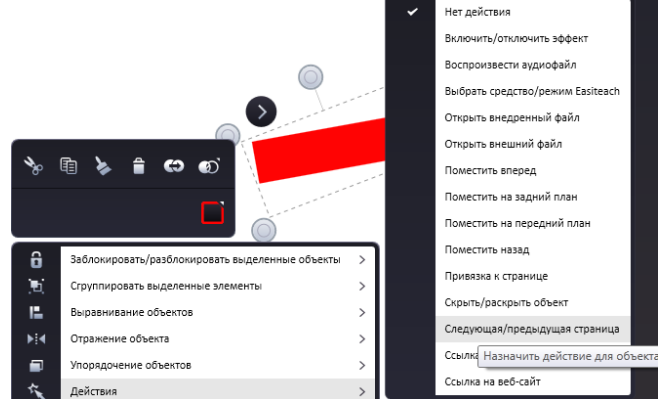

3. В появившемся окне определить направление перехода и нажать ОК.

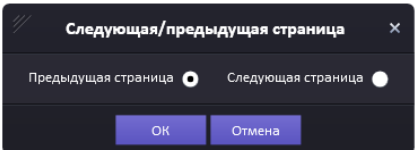

Выбор графического изображения для управления может быть явным (стрелка в нужное направление), связанным с ситуацией в игре (для путешествия сказочного персонажа – указатель в сказочном стиле) либо секретным для детей (средняя клубничка из трех одинаковых).

Кроме того, если на экране представлена загадка или задание с единственным вариантом верного ответа – именно он может являться средством перехода к следующему заданию.

*Задание. Подготовьте игру из трех загадок. На каждой странице размещена загадка и три рисунка – варианта ответа. При выборе игроком правильного варианта произойдет переход на следующую страницу.*

## **1.4.Появление и исчезновение объектов. Использование эффектов.**

Для обеспечения интерактивности игры в ответ на действия играющего на экране могут появляться и исчезать либо искажаться различные объекты.

Классическим примером использования появления и исчезновения объектов является задание «Выбери предметы по определенному признаку». При неправильном выборе игрока предмет исчезнет с экрана, подчеркнув тем самым совершенную ошибку.

Для того, чтобы выбранный элемент исчез при нажатии, необходимо:

1. Вызвать у объекта меню и выбрать пункт «Действия» - «Скрыть/раскрыть объект».

2. В появившемся окне настроить параметры работы.

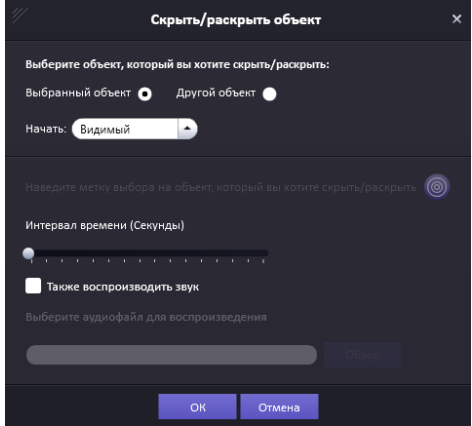

3. По умолчанию считается, что действия будут происходить непосредственно с выбранным объектом. В иной ситуации (например при выборе пары) – можно выбрать

параметр «Другой объект» и пометить его, переместив на него метку выбора .

Если в настройках начала выбрать не «Видимый», а «Скрытый» объект, то экран будет пуст – а при нажатии на место на экране объект будет проявляться.

Временные настройки позволяют определить скорость появления или исчезновения объекта. При этом действие можно сопроводить звуком.

При использовании звука следует учитывать следующие особенности:

- звук продолжается до следующего действия с данным объектом, поэтому его необходимо заранее обрезать до нужной длины

- многократное повторение одного и того же звука может через некоторое время стать сильным раздражителем.

Эффект – это искажение объекта.

Программа EasiTeach Next Generation позволяет использовать набор эффектов,

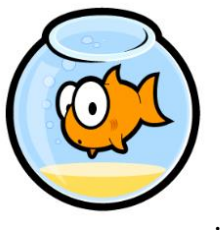

которые мы рассмотрим на примере изображения .

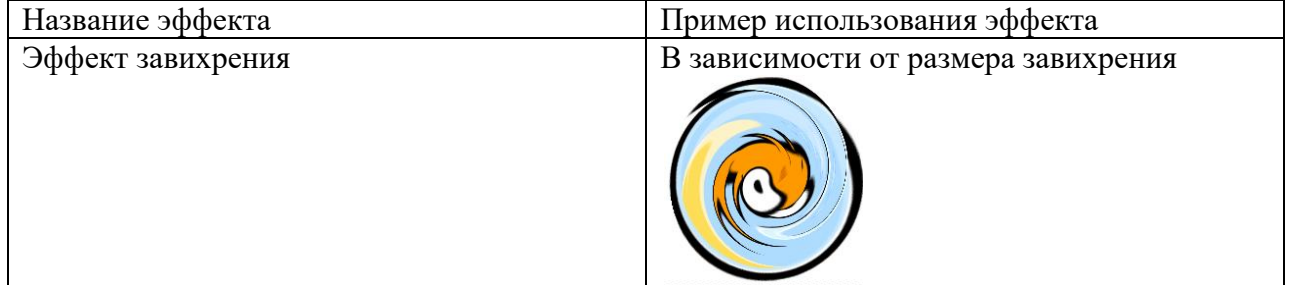

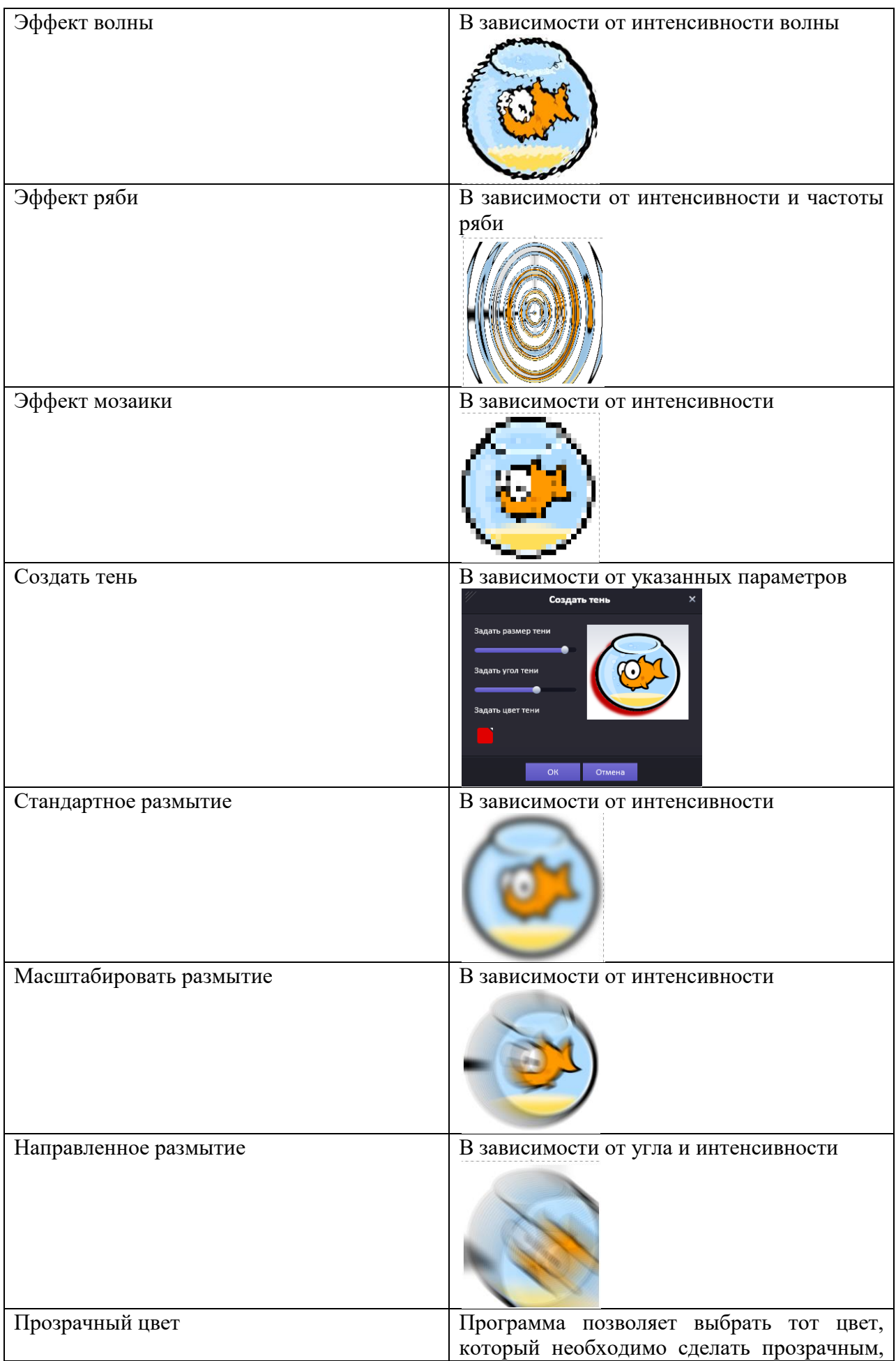

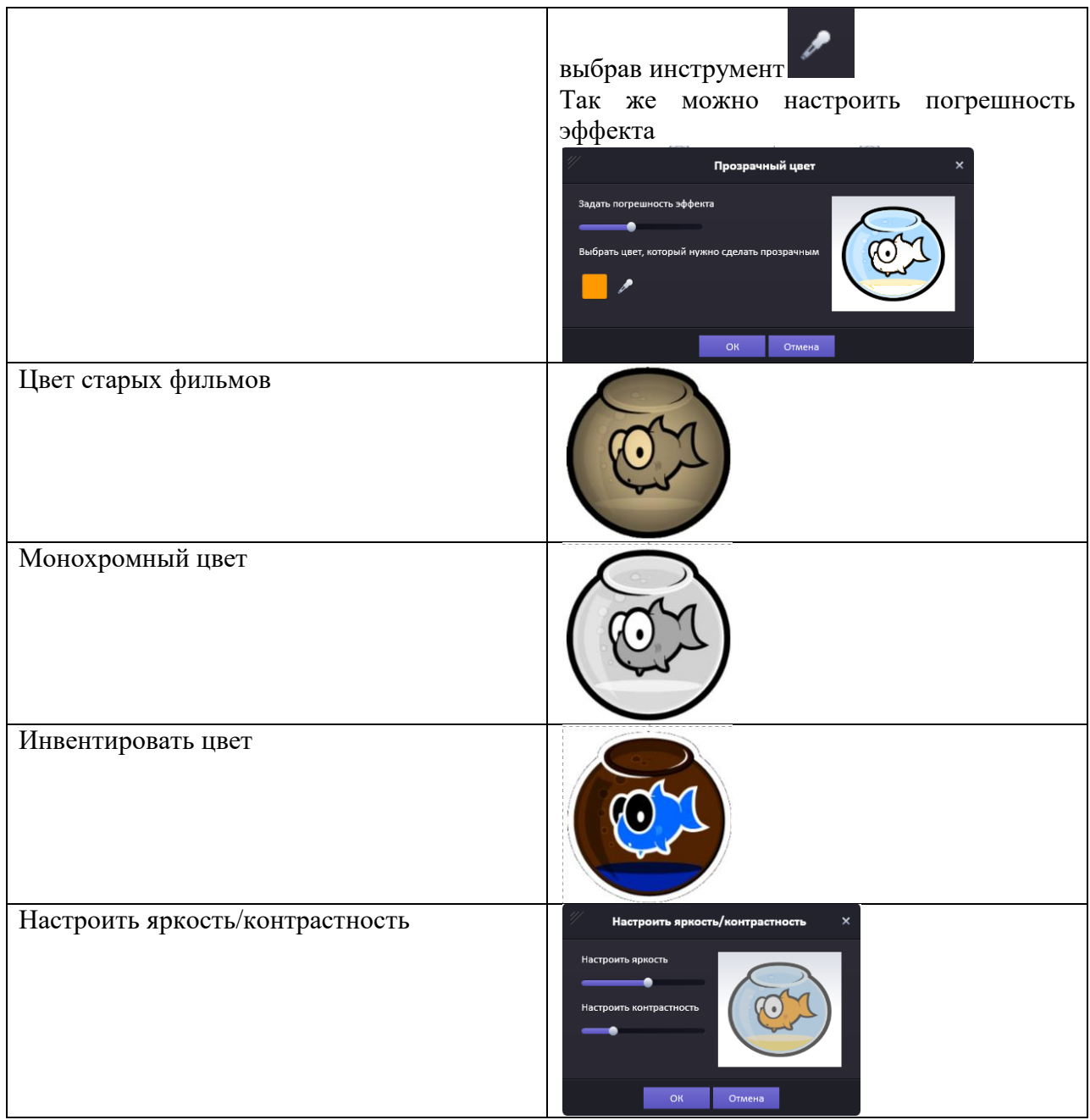

Эффект может быть постоянно примененным, либо возникать или исчезать по выбору объекта.

В этом случае после применения к объекту эффекта необходимо вызвать меню и выбрать пункт «Действия» - «Включить/отключить эффект».

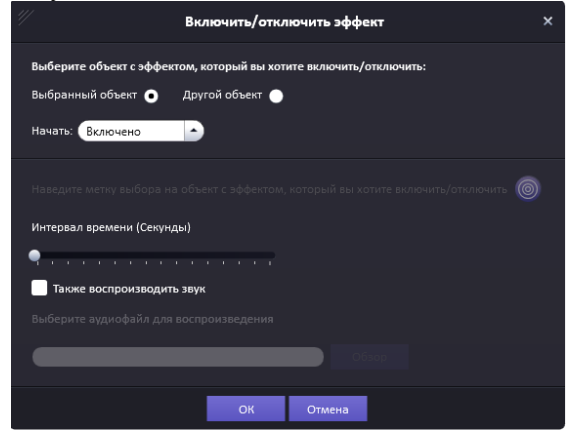

По умолчанию эффект изменяется у самого объекта. Можно настроить выбор

иного объекта – установив на него метку выбора .

Если в настройках начала установить «Отключено», эффект будет применяться после выбора объекта, а изначально объект будет не искаженным.

Здесь так же можно установить звук и время выполнения эффекта.

При их выборе стоит помнить о ранее описанных особенностях.

*Задание. Разместите на экране устаревшие и современные технические устройства. Установите эффекты на нажатие- современное устройство становится более ярким, устаревшее – приобретает цвет старых фильмов.*

*Задание. Разработайте свое упражнение на определение принадлежности объекта группе с использованием эффектов.*

#### **1.5.Мультимедийные возможности программы.**

Программа представляет некоторые возможности по использованию при разработке игр звуковых файлов. Использование звуков может быть элементом действия или параметром виджета (см. 1.7. Использование встроенных виджетов). Кроме того, звук может быть приписан какому либо объекту – и будет воспроизводиться при нажатии на него.

Для вставки звука необходимо вызвать меню объекта и выбрать пункт меню Действия – Воспроизвести аудиофайл.

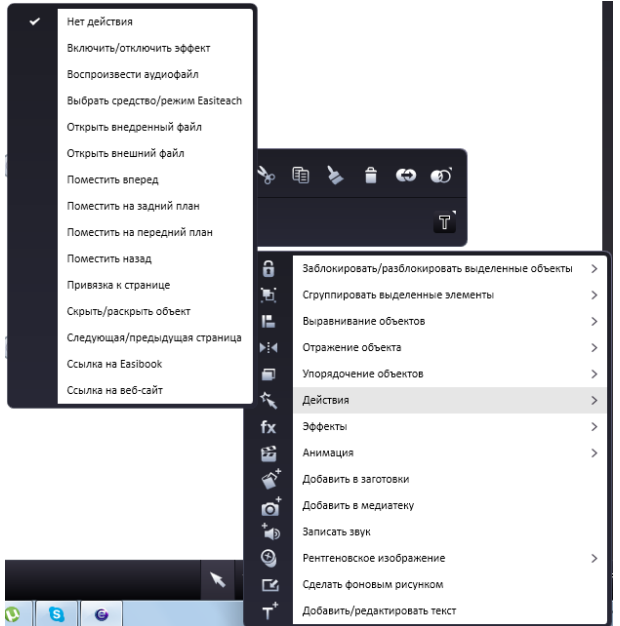

В появившемся меню при нажатии кнопки Обзор можно получить доступ к файловой системе компьютера и выбрать необходимый звук. Нажатием на кнопку ОК вы подтверждаете выбор звукового файла.

*Задание. Разместите на экране изображения трех животных: корова, кошка, собака и изображение магнитофона. Присоедините к магнитофону звуковой файл с мяуканием кошки. Подготовьте игру следующего вида: ребенок прослушивает звук, «включив» магнитофон. При выборе кошки он переходит на страницу с поздравлением, при выборе других объектов – они искажаются с каким либо эффектом.*

Для работы с видеофайлами необходимо обратиться к панели банка ресурсов и при помощи пункта Мои файлы выбрать необходимый видео фрагмент. Он вставится на страницу вместе с управляющими кнопками.

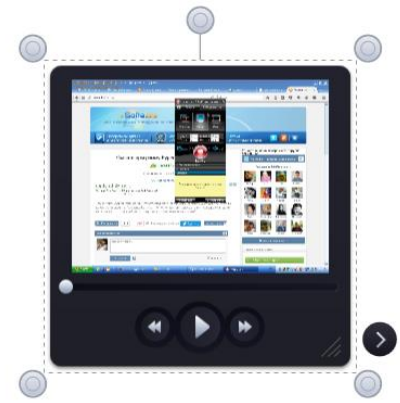

Одной из функций программы является возможность записи экрана или медиасодержимого. Кнопки для запуска данных действий так же находятся на панели банка ресурсов.

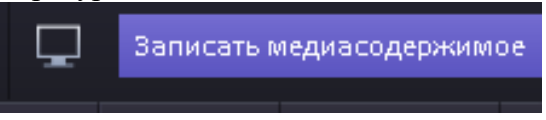

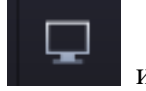

Для того, чтобы записать работу экрана, необходимо нажать на кнопку запустить начало записи.

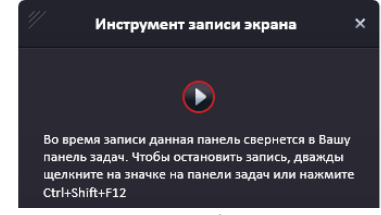

Кроме того, необходимо выбрать место сохранения.

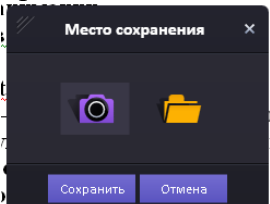

Запись экрана сворачивается в трей, для окончания записи необходимо по ней кликнуть.

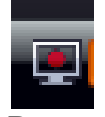

Видео из сети Интернет может быть показано так же при помощи виджета «Браузер» (тема 1.7. Использование встроенных виджетов).

#### **1.6.Использование анимации.**

Под анимацией мы будем понимать приписывание графическим объектам какоголибо движения, постоянного либо начинающегося по нажатию на объект.

Анимация может быть использована как для демонстрации самого движения, так и с целью визуализации правильного или неправильного выбора.

Данная программа позволяет определить любой из 4 типов анимации: Повернуть, Вибрация, Скачки и Следовать линии. Первые три типа являются более простыми, для

создания следования линии необходимо будет выполнить как подготовительную работу, так и некоторые действия по окончании установления анимации.

Для установки анимации поворота необходимо вызвать меню объекта и выбрать пункт Анимация – Повернуть.

При этом откроется диалоговое окно, в котором необходимо установить дополнительные параметры данной анимации.

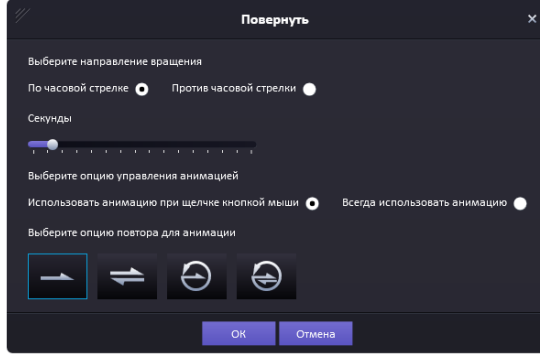

В данном окне можно установить направление движения, скорость, с которой этот поворот будет происходить, будет ли вращение выполняться постоянно или для его вызова необходимо будет нажать на объект. Особо можно отметить опции повтора – движение может происходить как в одну сторону, так и в обе, с повтором одного цикла или обоих циклов движения.

После установки всех параметров необходимо нажать на кнопку ОК.

*Задание. Разместите на странице изображения круглого и квадратного колес. Установите на нажатие круглого колеса анимацию вращения.*

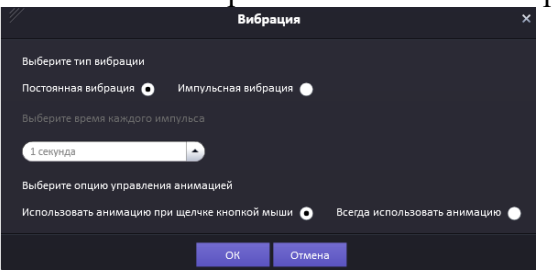

Аналогичным образом может быть настроена анимация вибрации.

Вибрация может осуществляться постоянно либо с временными импульсами.

*Задание. Разместите на странице изображения предметов, которые нужно или не нужно брать с собой в школу. При выборе неправильного предмета он начинает вибрировать.*

Более широко может использоваться вибрация Скачки. Вызов ее настройки осуществляется путем выбора меню Анимация-Скачки.

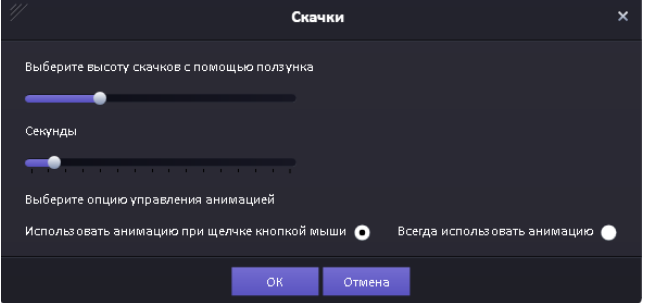

Начало скачек так же может быть автоматическим, либо вызываемым по нажатию на объект.

При этом можно настроить высоту и скорость скачек. Увеличение высоты с одновременным уменьшением числа секунд увеличивает скорость скачек.

*Задание. Разместите на странице изображения смеющихся и плачущих девочек. При нажатии на смеющихся они начинают прыгать, грустные – вибрировать.*

*Задание. Подготовьте задание для детей на развитие ловкости. Разместите на странице изображение разных мячей и настройте на каждый скачки различной высоты и скорости. Задача ребенка – остановить все запущенные вами в движение мячи.*

Для настройки движения по линии необходимо выполнить несколько этапов работы:

1. Разместите на экране все необходимые объекты.

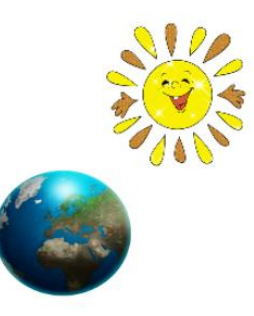

2. Нарисуйте траекторию, по которой должен двигаться объект.

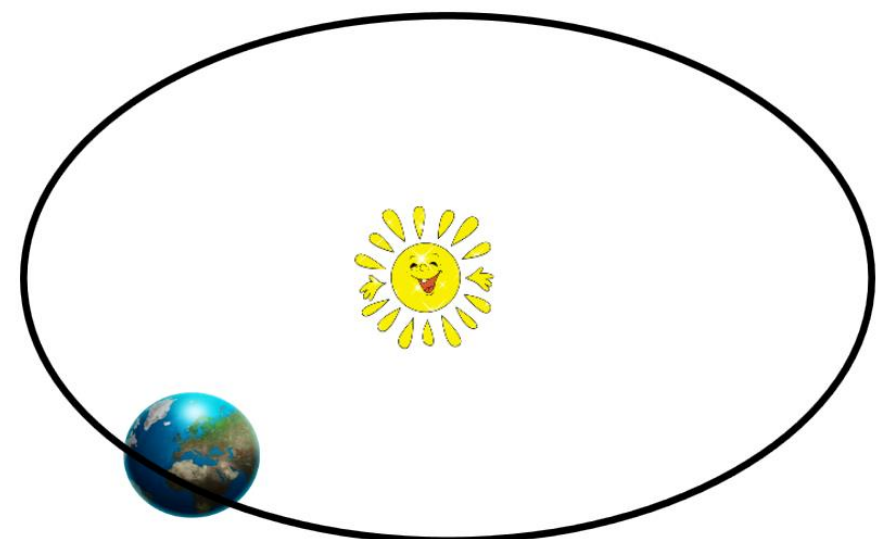

3. Вызовите меню Анимация-Следовать линии.

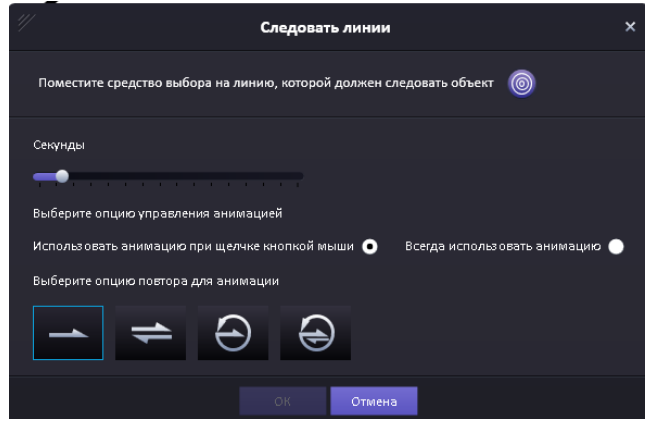

Возьмите мышью маркер и переместите его на траекторию движения. Установите скорость движения, тип движения и тип начала движения.

4. Если траектория движения не нужна на экране, то необходимо вызвать ее меню и выбрать пункт Рентгеновское изображение и добавить траекторию на любой слой. Она исчезнет с экрана, но будет продолжать использоваться в анимации.

*Задание. Разработайте страницу для демонстрации движения нескольких планет солнечной системы вокруг солнца.*

*Задание. Разместите на экране несколько изображений одинаковых персонажей, отличающихся незначительными элементами. Одно из изображений переверните зеркально. Разработайте упражнение для ответа на вопрос «Кто отражается в зеркале?» При выборе неверного ответа – он вибрирует. При выборе верного – перемещается по экрану и встает рядом со своим зеркальным изображением.*

## **1.7.Использование встроенных виджетов.**

Виджеты – дополнительные программы, расширяющие возможности программы. Познакомимся с некоторыми из них более подробно.

Для вызова списка виджетов необходимо нажать на инструмент .

Виджет «Браузер» позволяет при переходе на страницу файла сразу переходить на определенную страницу интернета – для этого необходимо заранее в строке браузера указать нужный адрес. К объекту так же могут быть применены различные действия, в том числе появление и исчезновение.

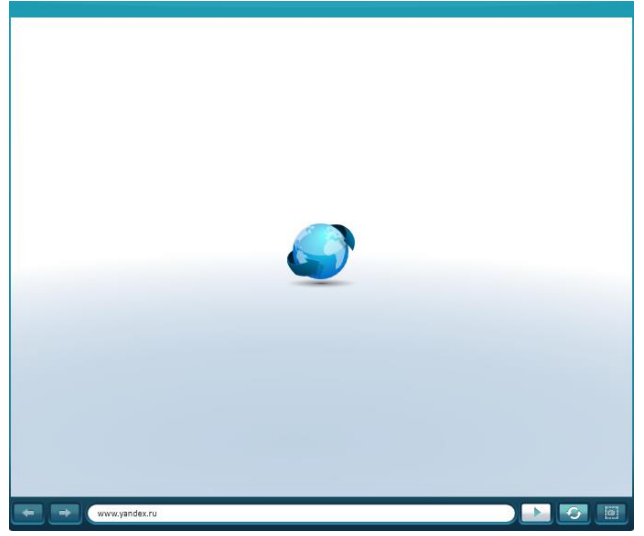

Виджет «Голосование» загружает модуль, обеспечивающий проведение голосования по выбору одного ответа из нескольких. При вставке виджета необходимо настроить варианты ответов, а так же определить, будет ли ограничено время для голосования, выбрать звуковой сигнал окончания голосования и текстовое сообщение, которое будет сопровождать окончание голосования.

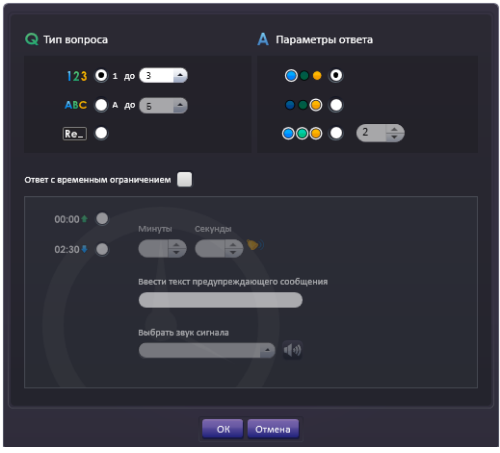

При нажатии на кнопку «Старт» отсчет времени голосования начнется. Пользователи могут подходить к панели и выбирать подходящий вариант ответа. Поскольку вопросы и ответы здесь не предусмотрены, необходимо их разместить возле виджета на странице.

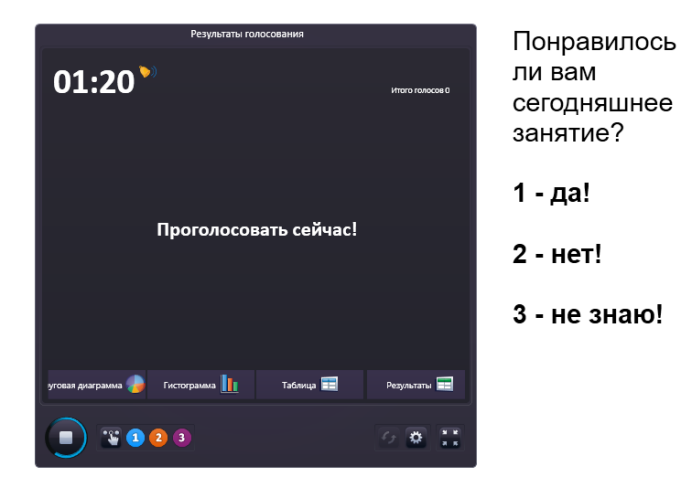

Во время голосования результаты будут сразу отображаться на экране.

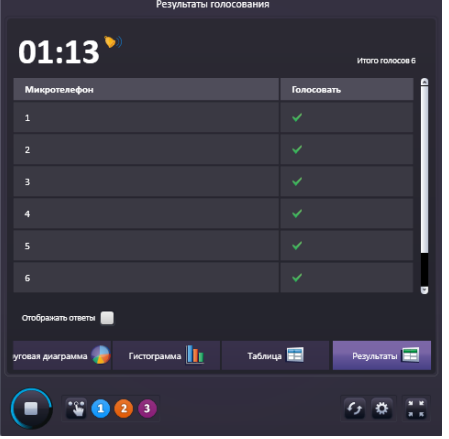

По окончании голосования можно просмотреть сводные результаты в виде Круговой диаграммы, гистограммы или таблицы.

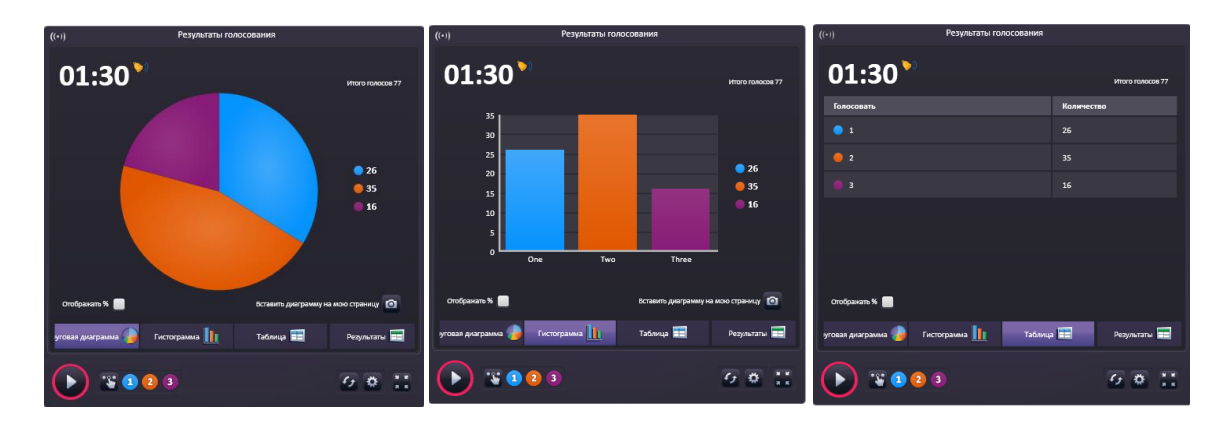

Виджет «Рентгеновское изображение» позволяет видеть изображения, спрятанные на различных рентгеновских слоях. Для того, чтобы рисунок не отображался на экране, необходимо вызвать его меню и выбрать пункт Рентгеновское изображение, добавив изображение на любой слой. Оно будет видно только при наведении на него виджета.

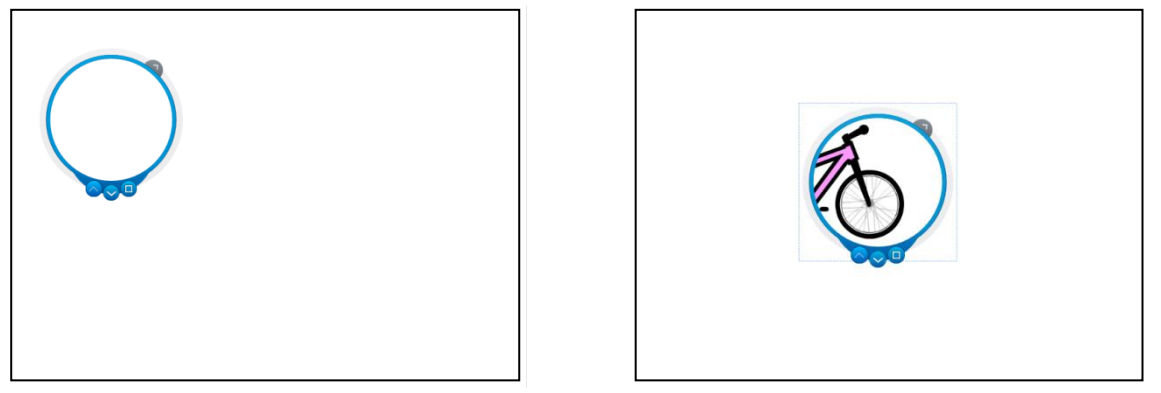

*Задание. Разработайте рефлексивный момент занятия с использованием голосования.*

*Задание. Разработайте задание «Узнай картину по ее части». Игрок может при помощи волшебного зеркальца рассматривать поочередно части картины для определения ее названия.*

#### **Модуль 2. ActivInspire**

#### **Введение в модуль – Общие рекомендации по разработке интерактивных уроков.**

При создании целостных интерактивных уроков следует обратить особое внимание на насыщенность урока заданиями разных видов и оформление страниц урока.

Нецелесообразно заполнять урок заданиями одного типа – например «напиши ответ и посмотри рядом правильный». При использовании различных инструментов необходимо напомнить детям правила их использования.

При оформлении страниц урока можно взять за основу требования к оформлению компьютерной презентации. Фон страницы должен быть светлым и контрастным к основному цвету текста. Нежелательно использовать многоцветные фоны, так как в этом случае возникнет сложность размещения текста.

Объекты, движение которых не запланировано конспектом учебного занятия, должны быть заблокированы во избежание внеплановых ситуаций.

При оформлении текста для выделения особо важной информации можно воспользоваться иным цветом текста, полужирным или курсивным начертанием. Использовать подчеркивание нежелательно, так как оно может ассоциироваться с гиперссылкой.

Подбор графического материала так же требует особого внимания разработчика. Иллюстрации должны быть четкими, яркими, желательно в едином стиле.

*Задание. Разработайте титульную страницу своего интерактивного урока на любую выбранную учебную тему. Обратите особое внимание на размещение информации и подбор иллюстративного материала. Проанализируйте страницу по следующим параметрам:*

- *Текст хорошо читаем на данном фоне, не заставляет напрягать зрение, не раздражает*
- *Текстовая информация достаточно полно отвечает на вопросы об авторе и теме занятия*
- *Графическая информация четкая, целиком отражает тему разрабатываемого занятия.*

## **1.1.Работа с документом. Режимы представления документа.**

Флип-чарт, созданный средствами ActivInspire, состоит из совокупности отдельных страниц.

В верхней части экрана имеется знак для перехода в режим разработки.

Страница 1 из 1

Красный цвет знака означает режим разработки, в котором рекомендуется выполнять создание интерактивного урока.

Синий цвет знака означает режим демонстрации, который рекомендуется использовать при проведении интерактивного урока.

Все операции с файлами выполняются через меню Файл.

При запуске программы создается флип-чарт с именем Безымянный, состоящий из одной пустой страницы. Одновременно могут быть открыты несколько документов, перемещать объекты между ними можно при помощи стандартных команд.

#### **1.2.Оформление страниц.**

На страницах интерактивного урока могут находиться различные объекты, тексты, медиа-файлы.

Для уменьшения размеров файла рекомендуется не размещать видеофайлы в самом документе, а ссылаться на них.

Все необходимые инструменты для заполнения страницы находятся в панели инструментов.

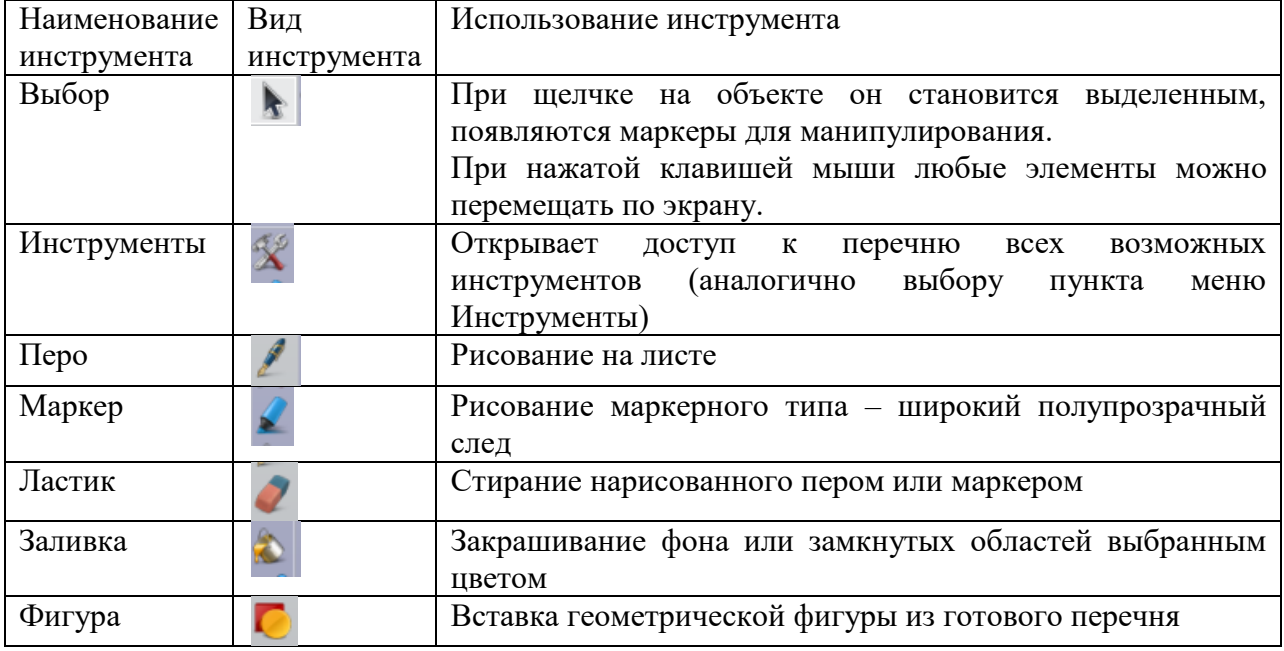

Рассмотрим более подробно основные используемые инструменты.

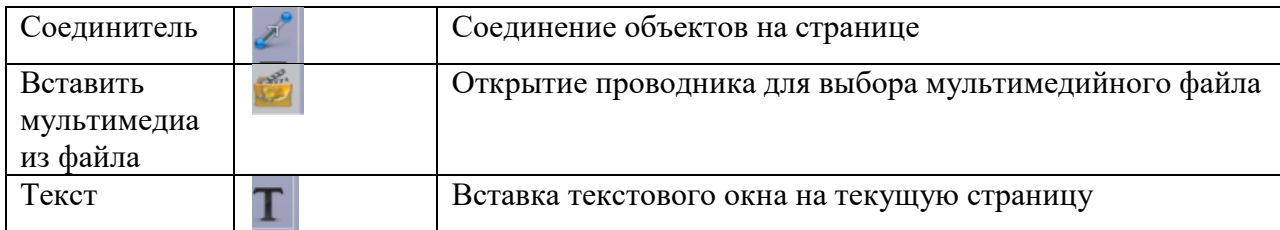

При заполнении страниц информацией можно использовать инструменты для

отмены и повтора выполненного действия - .

Функция Сброс страницы позволяет убрать все изменения на странице, выполненные после последнего сохранения документа.

Кроме того, программа позволяет очищать конкретные виды информации при помощи меню Очистить .

При выборе объекта на экране появляются маркеры и меню объекта.

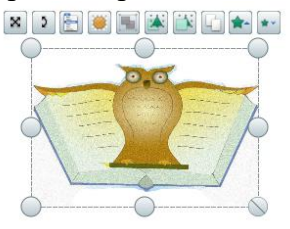

пропорционально свои размеры .

При помощи маркеров можно изменять размеры объекта.

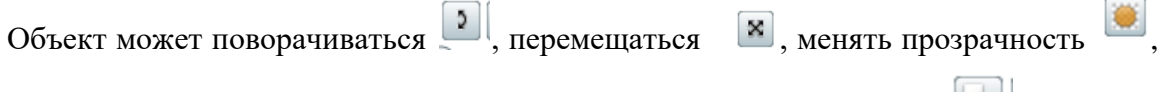

перемещаться по отношению к другим объектам  $\mathbb{E}[\mathbf{X}]$ , дублироваться , изменять

Если игра не подразумевает перемещения конкретного объекта, то его лучше

заблокировать, вызвав меню и выбрав пункт Заблокирован.

Помимо своих графических изображений, при разработке интерактивного урока можно использовать и встроенную коллекцию.

Для этого необходимо выбрать панель Обозреватель ресурсов

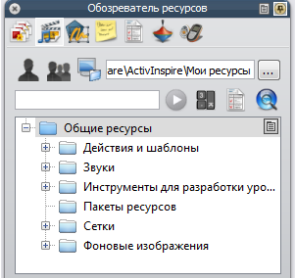

При выборе той или иной папки в нижней части экрана раскрывается полный список изображений, содержащихся в ней, их можно выбрать и переместить на рабочую область страницы.

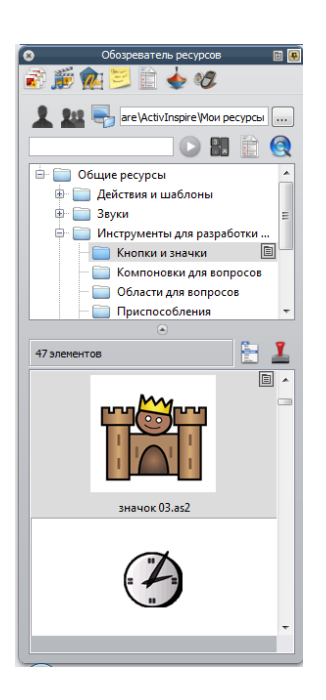

*Задание. Подготовьте страницу интерактивного урока, предлагающую ребенку собрать бусы по образцу из множества бусин разного цвета.*

*Задание. Подготовьте страницу интерактивного урока для расстановки животных и птиц на фоне леса по уровням их обитания.*

*Задание. Подготовьте страницу интерактивного урока для определения принадлежности животных континентам. Подсказка – при рисовании связей между ними используйте инструмент Соединитель.*

*Задание. Подготовьте страницу интерактивного урока для определения связи между флагом страны и ее картой. Подсказка – при рисовании связей используйте перо.*

#### **1.3.Работа с прожектором и шторками**

При работе с интерактивным уроком можно при необходимости скрывать или демонстрировать страницу по частям.

Инструмент Шторка скрывает страницу флипчарта полностью.

Для вставки Шторки необходимо выбрать пункт меню Инструменты – Шторка.

При этом Шторка закроет все страницы.

Для настройки Шторки необходимо выбрать пункт меню Файл-Настройки-Эффекты.

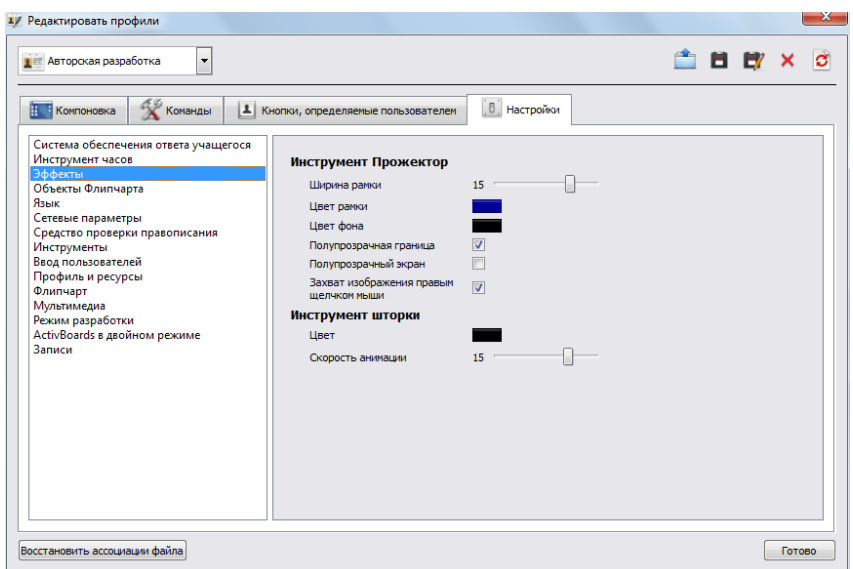

В данном окне необходимо установить цвет Шторки и скорость ее анимации.

В режиме демонстрации урока Шторка будет закрывать страницы и ее можно отодвигать при помощи мыши.

Если на какой-то странице использование Шторки не нужно, то необходимо выбрать в Обозревателе свойств Инструменты и в пункте Инструменты для работы выбрать пункт «Инструменты выключены»

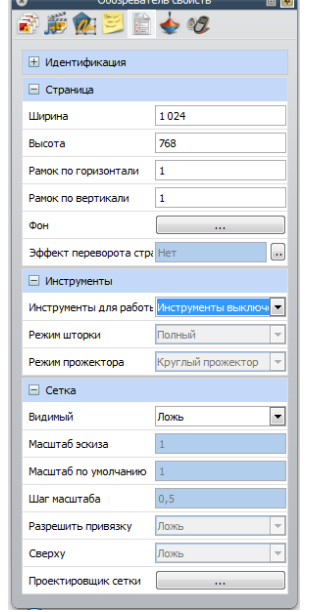

Инструмент Прожектор скрывает всю страницу интерактивного урока таким образом, что остается видимым только один участок страницы.

Для вставки Прожектора необходимо выбрать пункт меню Инструменты – Прожектор и выбрать его тип.

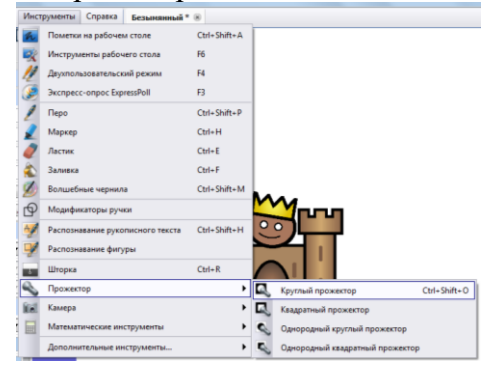

Для изменения размера Прожектора необходимо передвинуть любую его границу при нажатой левой клавише мыши.

При перемещении Прожектора по экрану становится видимой текущая часть экрана.

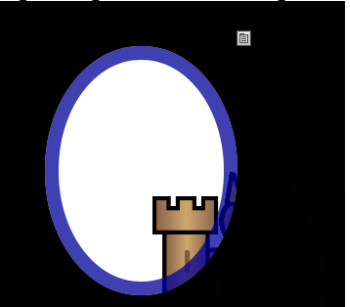

Так же, как и Шторка, Прожектор устанавливается на все страницы и его нужно отключать.

*Задание. Разработайте страницу интерактивного урока для узнавания картины по ее частям.*

*Задание. Разработайте страницу интерактивного урока с примерами, запланировав показ этих примеров по очереди.*

### **1.4.Использование волшебных чернил**

Волшебные чернила – уникальный инструмент, позволяющий стирать объекты, находящиеся на верхнем слое страницы, проявляя то, что находится на других слоях.

Для использования на занятии этого инструмента необходимо выполнить подготовительную работу:

Шаг 1. Разместите на странице все изображения, которые должны проявиться.

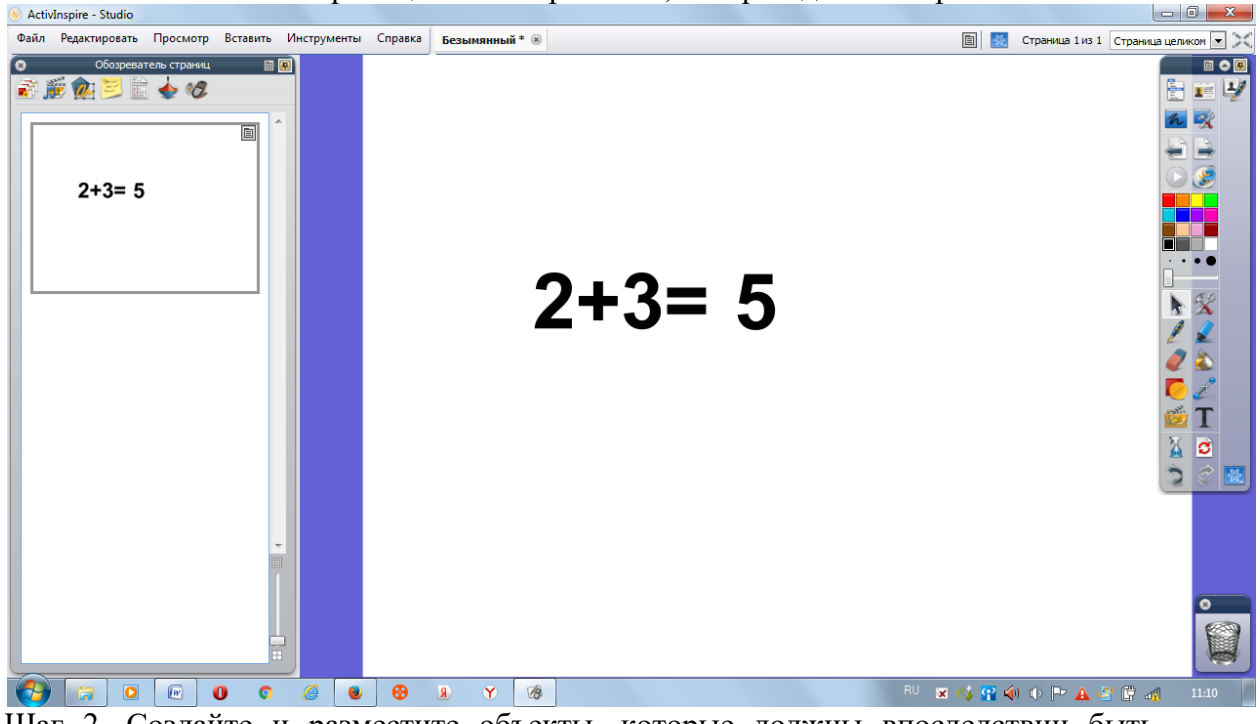

Шаг 2. Создайте и разместите объекты, которые должны впоследствии быть стертыми.

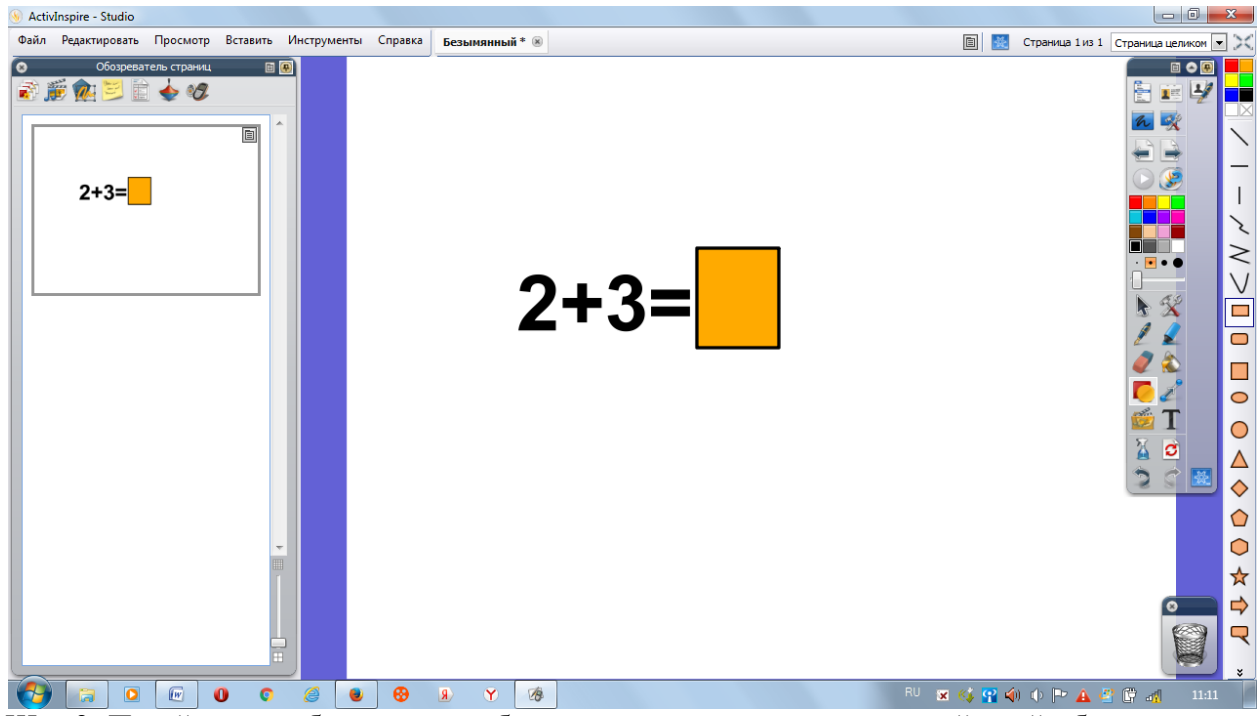

Шаг 3. Перейдите в обозреватель объектов и переместите на верхний слой объект, который нужно будет стереть.

Изначально на верхнем слое находятся только пометки, созданные пером и **Маркером.**<br>• ActivInspire - Studio

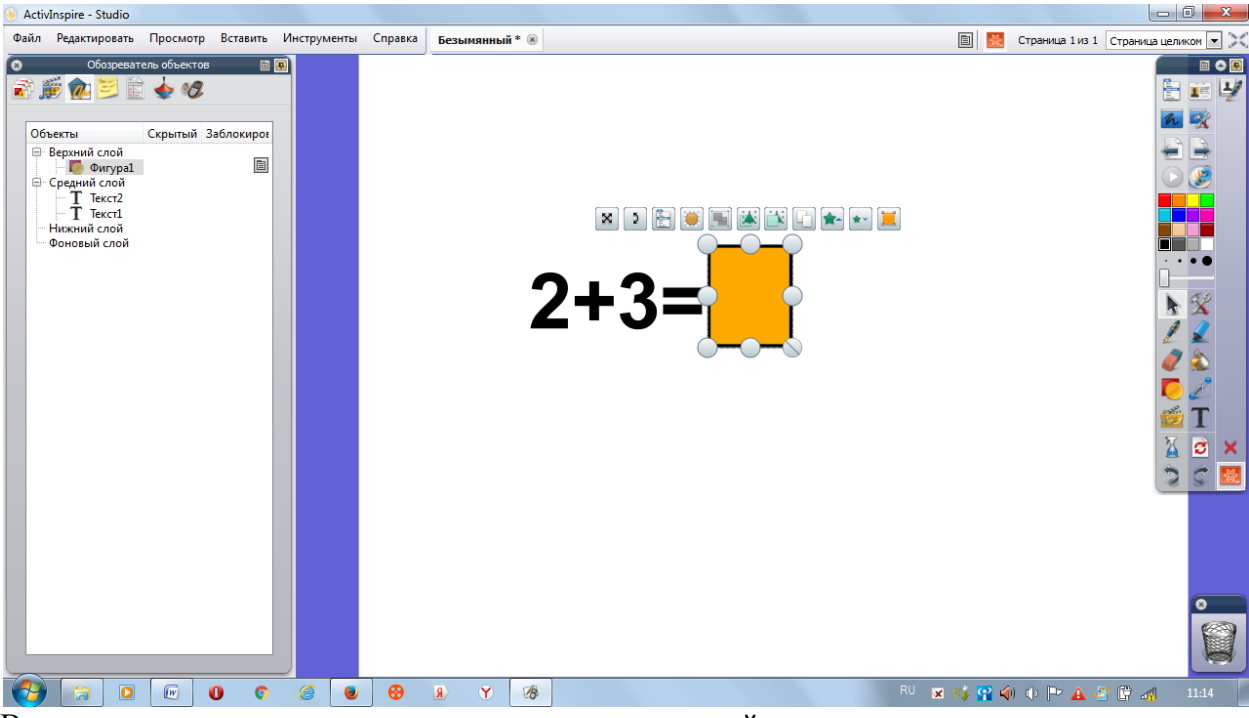

Во время выполнения практического занятия учащийся при помощи пера может вписать предполагаемый ответ.

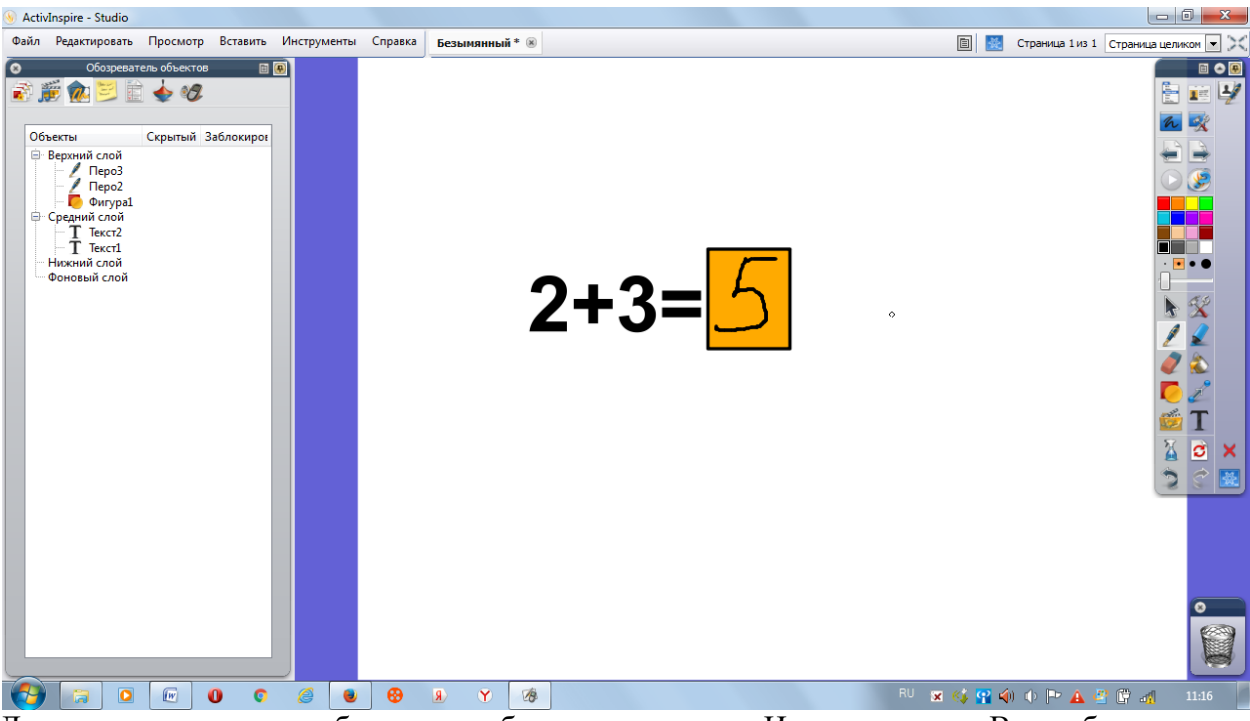

Далее для проверки необходимо выбрать пункт меню Инструменты – Волшебные чернила и с их помощью проявить изображение, спрятанное под квадратом.

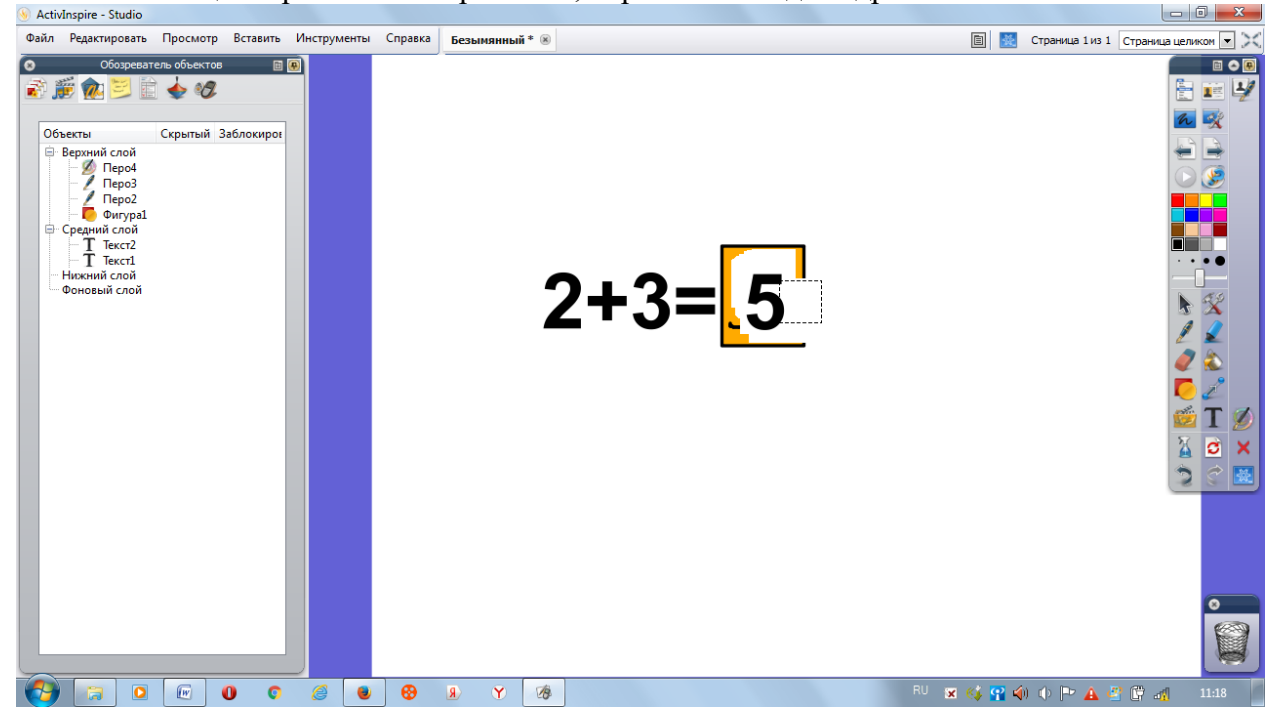

*Задание. Подготовьте задание по химии – написать в соответствии названию вещества его формулу.*

*Задание. Подготовьте задание по истории – указать даты правления в соответствии с русскими монархами.*

## **1.5.Создание меток**

Для каждого объекта на странице можно определить подсказку, которая будет появляться при наведении курсора мыши, либо метку, которая будет видна всегда.

Для этого необходимо выбрать объект и выбрать свойство Метка в обозревателе свойств.

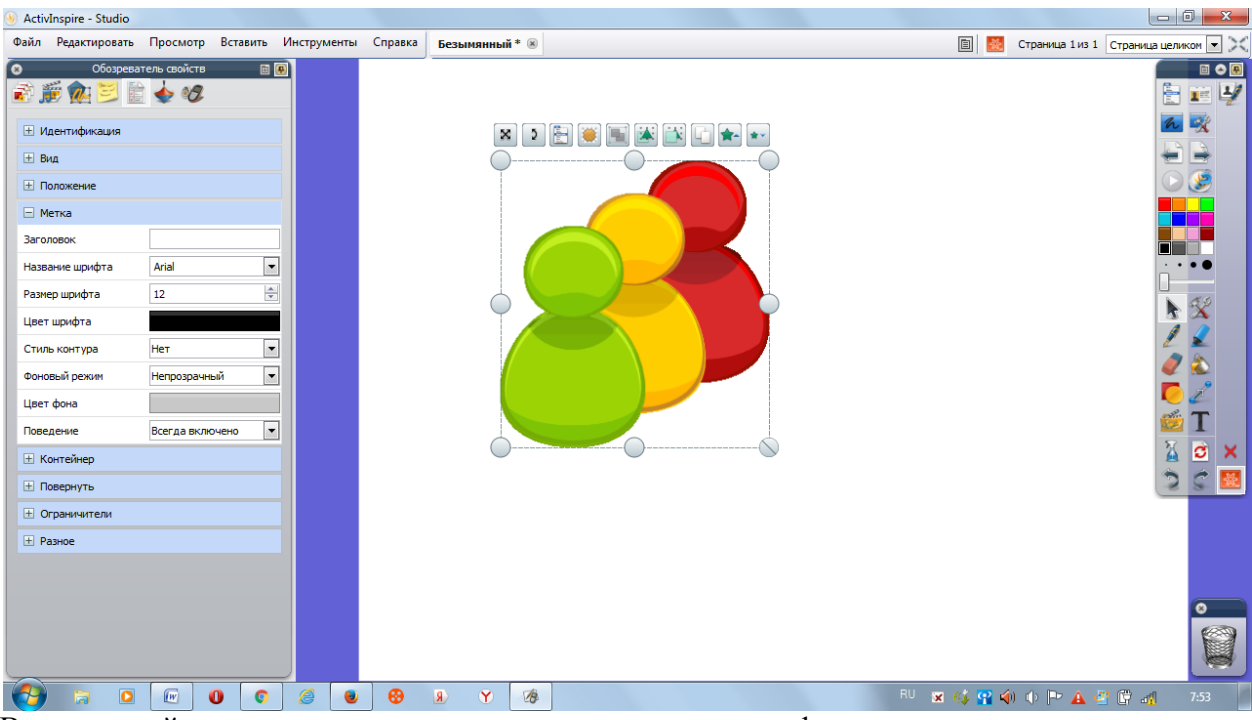

В окнах свойства можно указать текст заголовка, его шрифтовые характеристики, а так же выбрать режим постоянного отображения или появления подсказкой.

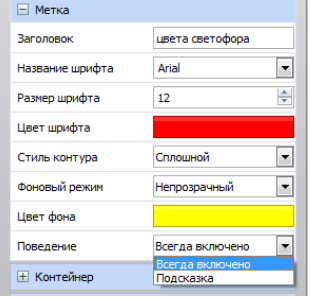

При выборе поведения Подсказка надпись будет появляться при наведении курсора на объект.

*Задание. Подготовьте интерактивную карту Европы, где наиболее важные исторические памятники отмечены изображениями и подсказками.*

#### **1.6.Мультимедийные возможности**

При необходимости использования аудио или видео в уроке, их можно внедрить в файл урока либо разместить в виде ссылки.

Медиафайлы могут быть добавлены как из встроенной библиотеки, так и извне.

Для вставки звука и библиотеки необходимо выбрать звук в обозревателе ресуров и перетащить его на страницу.

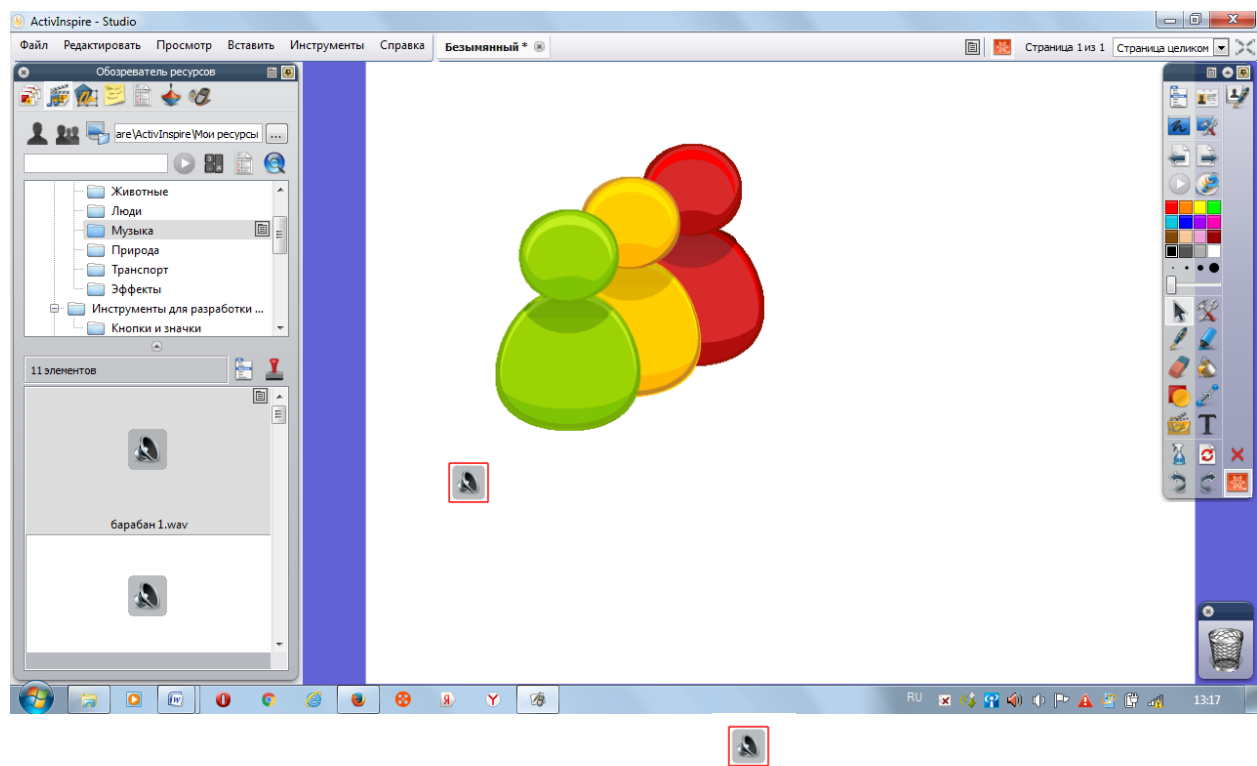

При нажатии на вставившийся значок звука начнетс воспроизведение данного файла.

Дл вставки извне необходимо выбрать пункт меню Вставить – Ссылка – Файл и в открывшемся окне определить параметры.

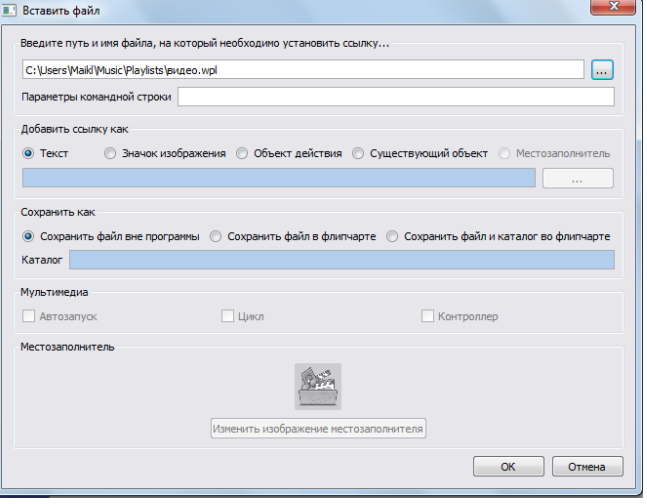

При проигрывании файла на экране появляется стандартная панель регулировки звука.

Если она не нужна, то необходимо ее отключить через меню Файл – Настройки. В закладке Настройки у элемента Мультимедиа снять флажок отображения регулятора звука.

Вставка видео может быть осуществлена через ссылку, либо видео может быть привязано к нажатию на объект страницы.

В этом случае необходимо:

1. создать объект

2. при выделенном объекте перейти в обозреватель действий – вкладка Текущее выделение.

3. выбрать пункт Открыть документ, файл или звук, выбрать необходимый файл и нажать кнопку Применить изменения.

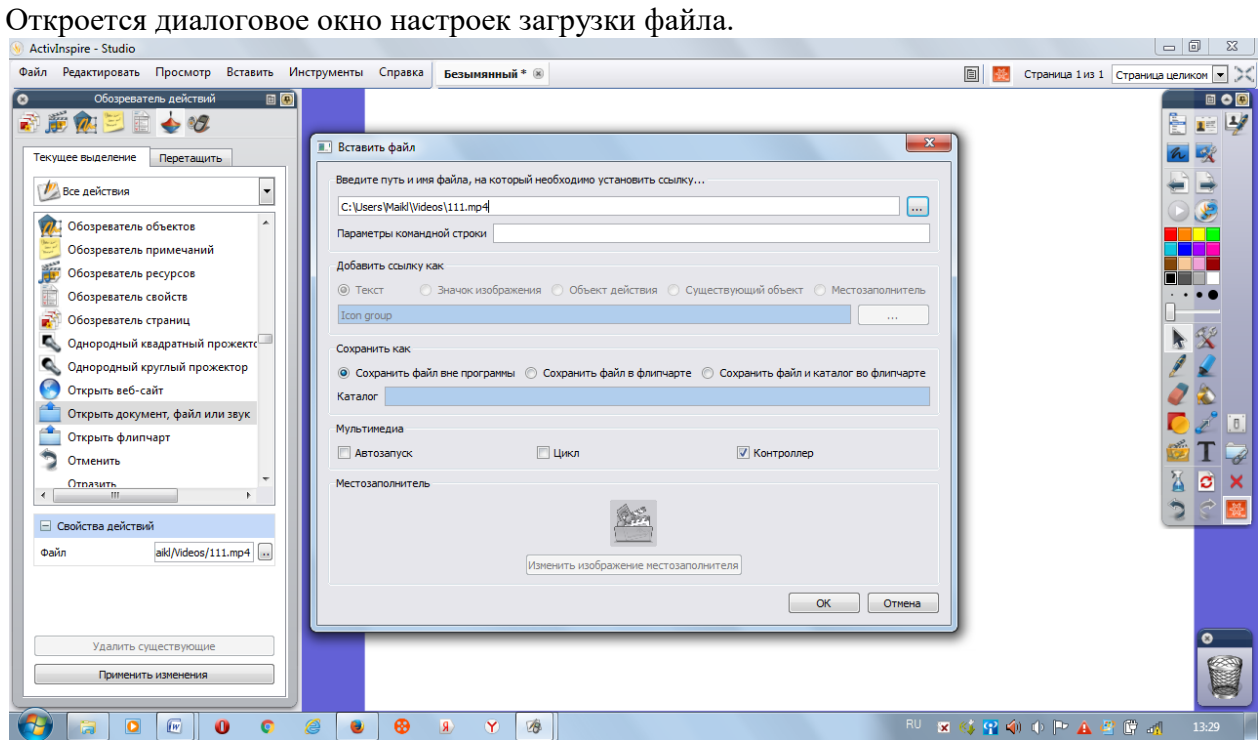

В режиме разработки у объекта теперь будет отображаться рамка.

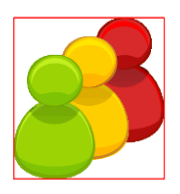

В режиме демонстрации при наведении указателя появится значок действия. При клике мышью на объекта произойдет запуск файла.

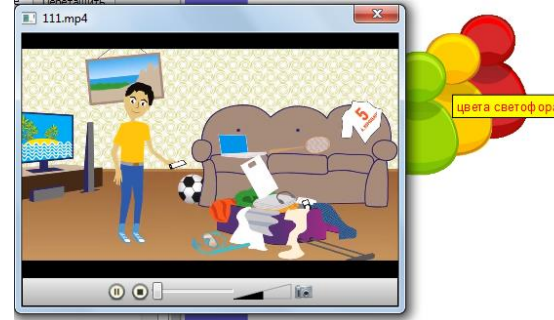

## **1.7.Работа с временем**

Во время организации и проведения уроков можно воспользоваться встроенными часами. Для вывода их на экран необходимо выбрать пункт Инструмент – Дополнительные инструменты – Часы.

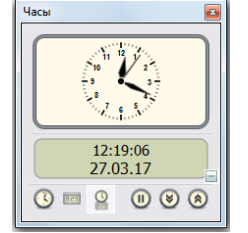

Данные часы можно настроить на демонстрацию только аналогового или цифрового вида при помощи кнопок внизу часов.

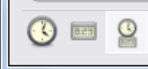

.

 $\circledast$ 

Для программирования таймера необходимо нажать на кнопку «Обратный отсчет»

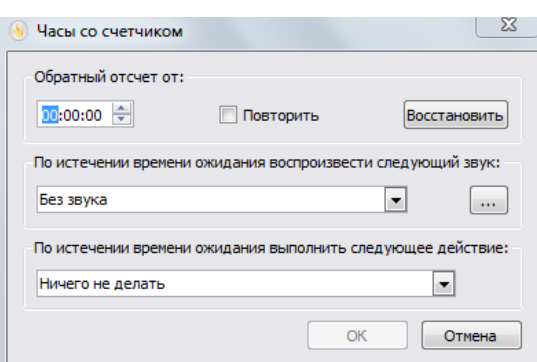

В данном окне можно настроить время обратного отсчета, звуковое сопровождение и действие, которое будет выполнено после окончания отсчета.

*Задание. Разработайте комплект из 3 заданий, каждое из которых обучающийся имеет право выполнять в течение только 1 минуты.*

#### **1.8.Работа с контейнерами**

Одним из элементов интерактивности является возможность предопределить правильное выполнение задания на размещение элементов.

Место на экране, предназначенное для одного или нескольких перемещаемых элементов, называется контейнером.

При перемещении в контейнер объекта, ему не соответствующего, объект будет возвращен обратно, так же можно определить звуковой сопровождающий эффект.

Для создания контейнера для одного объекта выполните следующую последовательность действий:

1. Разместите на странице все необходимые объекты.

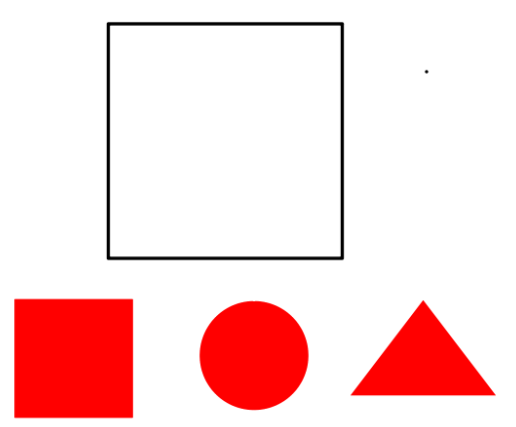

2. Обратите внимание на то, чтобы фигуры находились выше контейнера.

- 3. Кликнем мышью по контейнеру и откроем Обозреватель свойств.
- 4. В разделе Контейнер выберите как содержимое объект

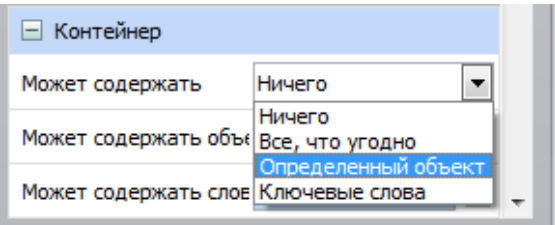

- 5. Нажмите кнопку с многоточием в строке «Может содержать объект» и укажите правильную фигуру.
- 6. В пункте «Вернуться на место, если не содержится» установите «Верно».
- 7. Выберите последовательно каждый из перемещаемых объектов и укажите у них в меню Контейнер так же в пункте «Вернуться на место, если не содержится» слово «Верно».

Если необходимо внести в контейнер несколько объектов, нужно многократно нажать на кнопку с многоточием выбора объектов.

*Задание. Разработайте задание по сортировке диких и домашних животный при помощи контейнеров.*

## **1.9.Назначение действий**

Каждому объекту на странице может быть назначено определенное действия.

Для настройки действия необходимо выделить объект и перейти в Обозреватель действий.

В списке действий выбираем то, которое необходимо осуществить, и нажимаем на кнопку «Применить изменения».

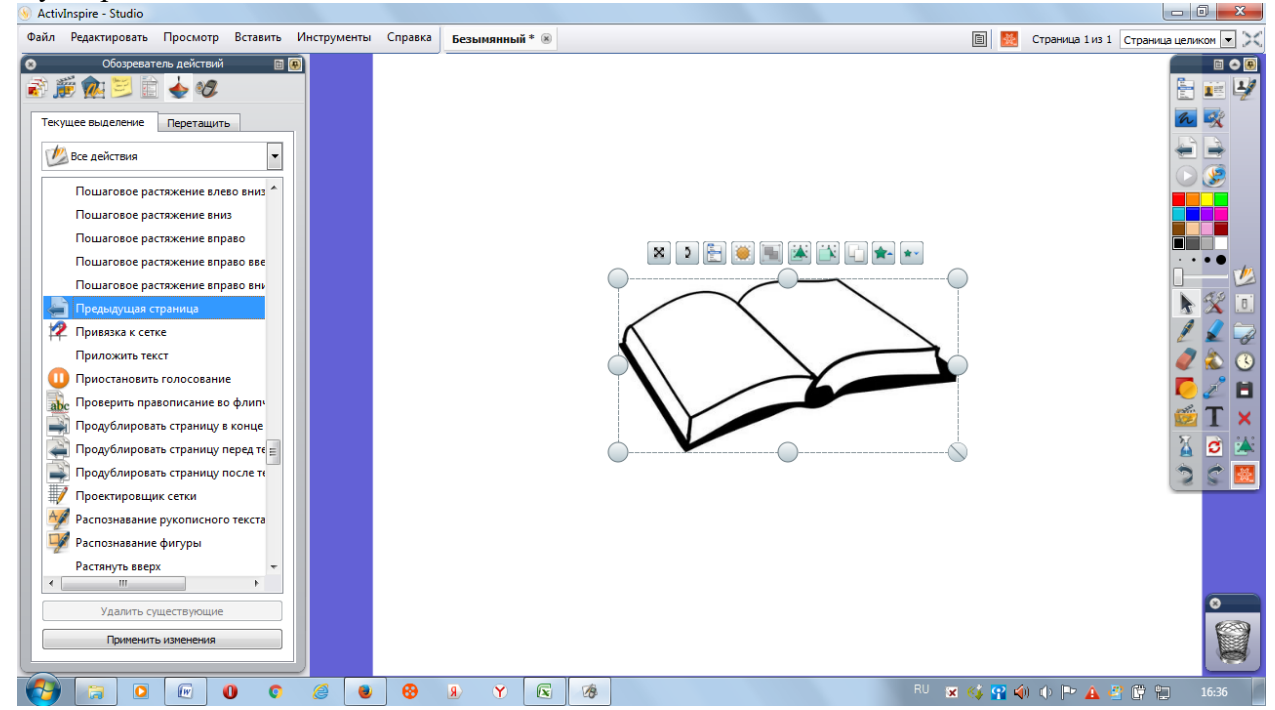

*Задание. Разработайте систему навигации по отдельным страницам любого урока.*

*Задание. Разработайте интерактивную форму, в которой при нажатии на один объект – из-под него будет появляться другой.*